## ค่มือการใช้งานภาษาไทย VFAS3  $\mathbf{a}$

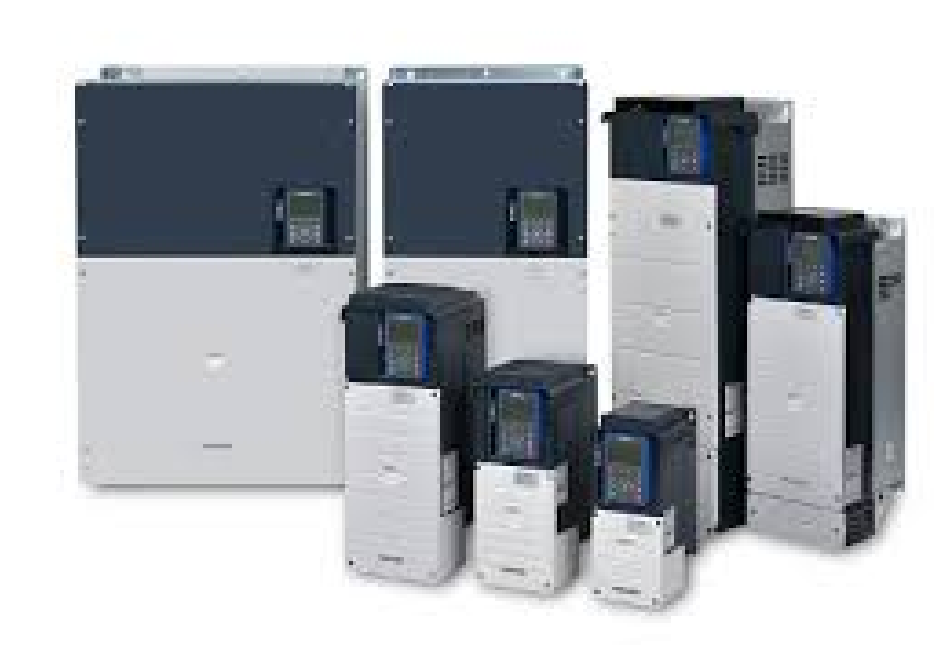

## **INVERTER VF-AS3**

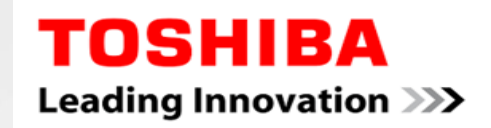

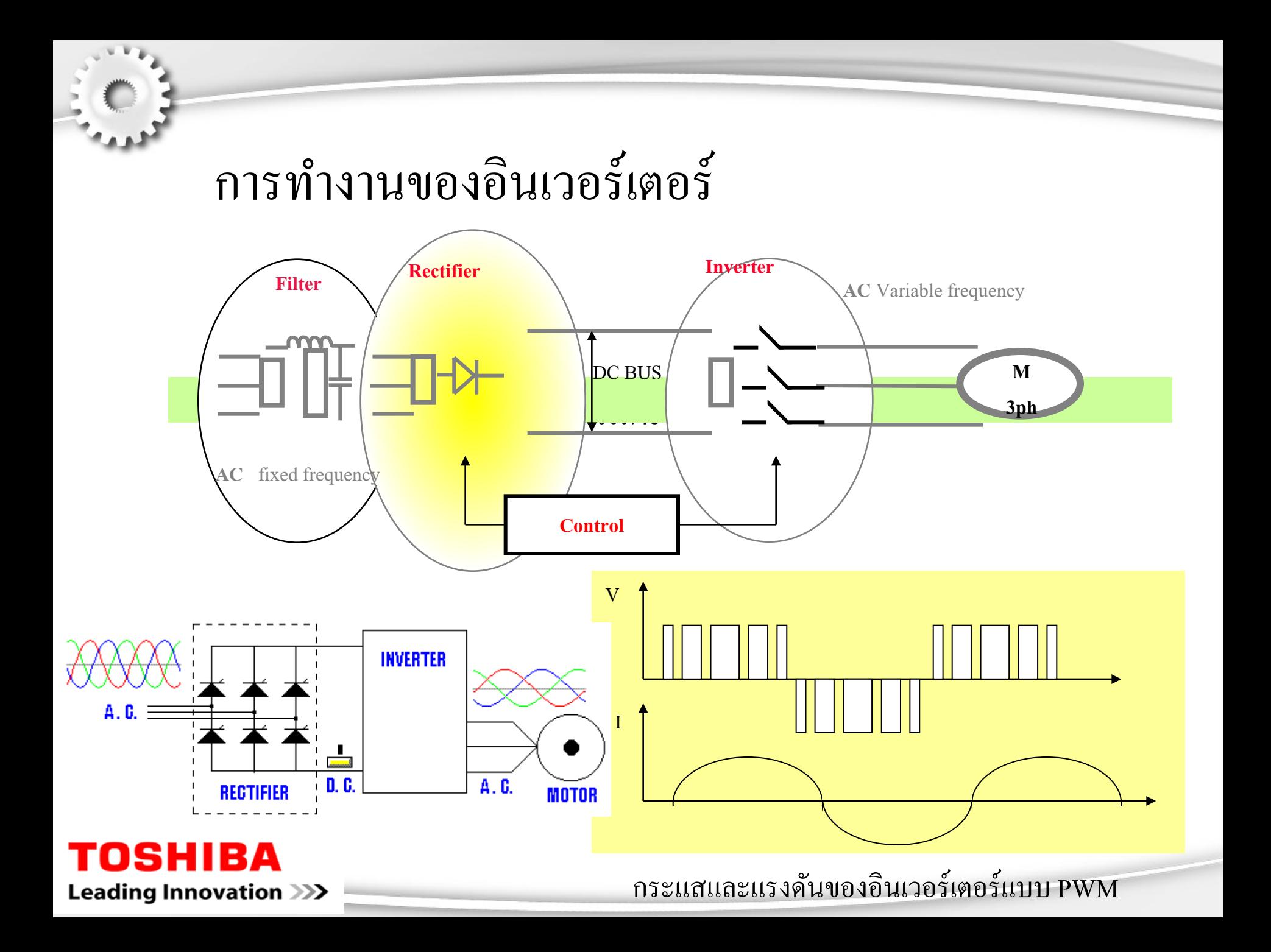

## *ข้อดีในการใช้อินเวอร์เตอร์*

- $\begin{array}{|c|c|c|c|}\hline \blacktriangleleft& \mathbb{I}\mathbf{\mathbf{\mathit{u}}} \mathbf{\mathit{b}}' \mathbf{\mathit{b}}' \mathbf{\mathit{c}}' \mathbf{\mathit{c}}' \mathbf{\mathit{c}}' \mathbf{\mathit{d}}' \mathbf{\mathit{d}}' \mathbf{\mathit{c}}' \mathbf{\mathit{d}}' \mathbf{\mathit{d}}' \mathbf{\mathit{d}}' \mathbf{\mathit{c}}' \mathbf{\mathit{c}}' \mathbf{\mathit{c}}' \mathbf{\mathit{c}}' \mathbf{\mathit{c}}' \mathbf{\mathit{c}}' \mathbf{\mathit{c}}'$
- ติดตั้งง่าย ไม่กินพื้นที่
- ปรับเปลี่ยนความเร็วได้ง่าย
- ปรับเปลี่ยนความเร็วได้สูงกว่าความเร็วพิกัด
- กลับทิศการหมุนได้ง่าย
- มีประสิทธิภาพสูง

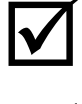

ช่วยประหยัดพลังงาน

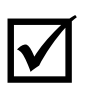

SOFT START / SOFT STOP

ทํางานได้โดยอัตโนมัติ

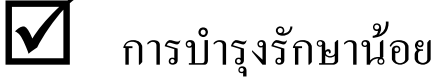

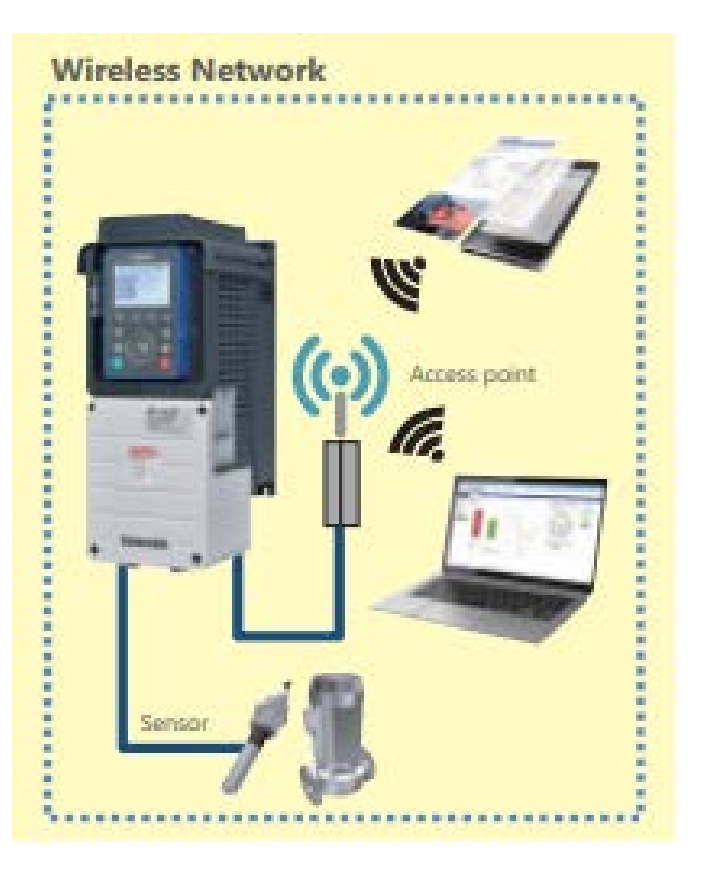

# **การติดตั้งและข้อควรระวัง**

## **INVERTER**

**TOSHIBA** 

In Touch with Tomorrow

**Transistor Inverter** 

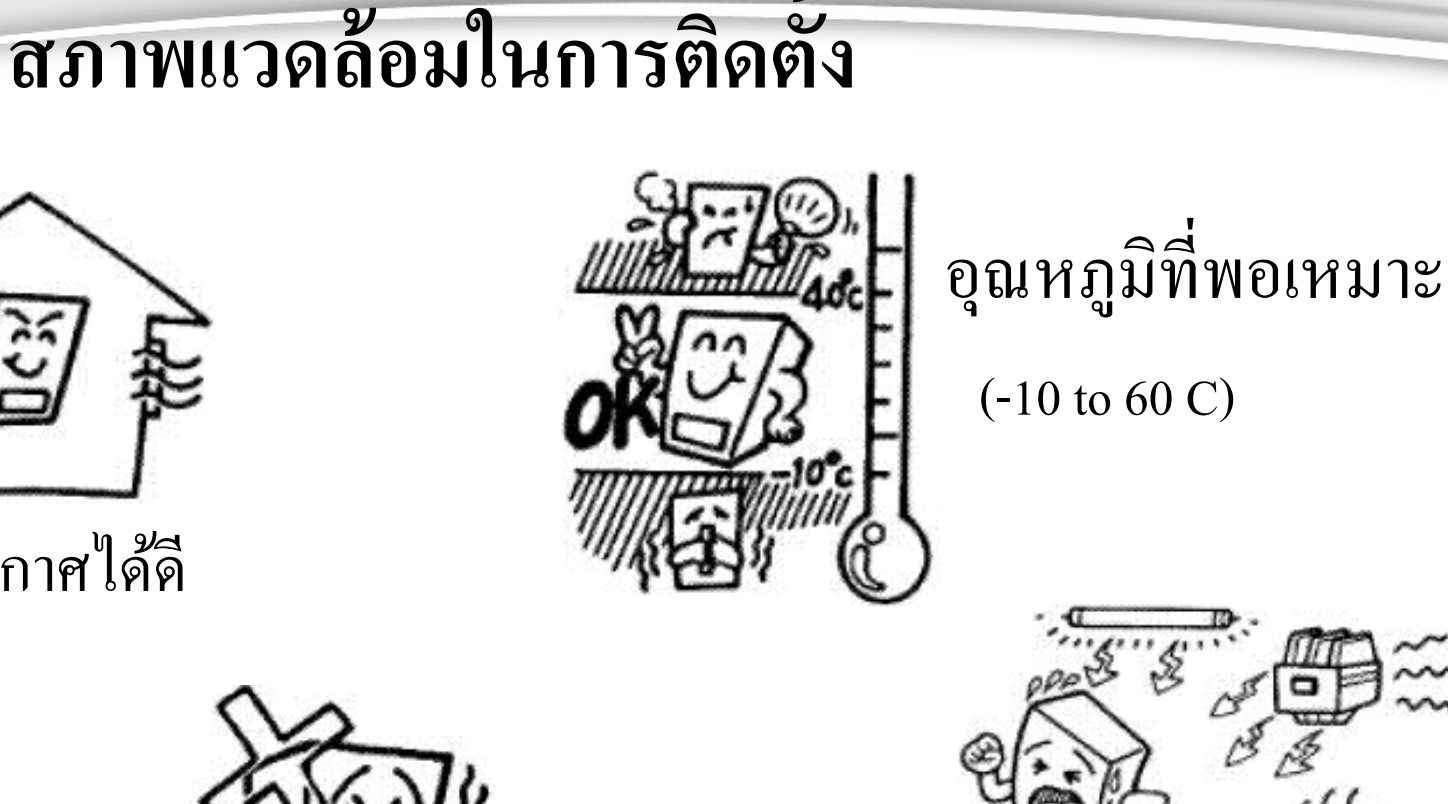

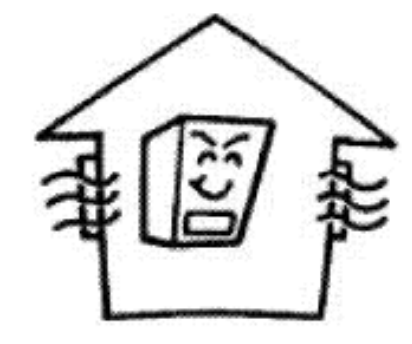

ระบายอากาศได้ดี

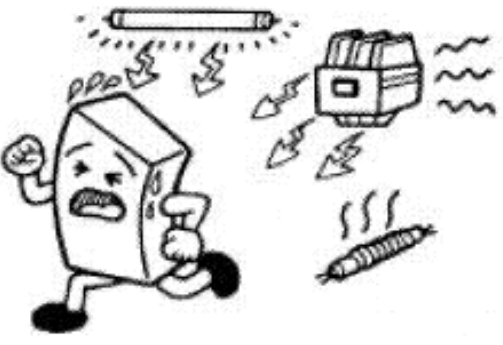

หลอดไฟ แมกเนติกส์ R-Brake Heater

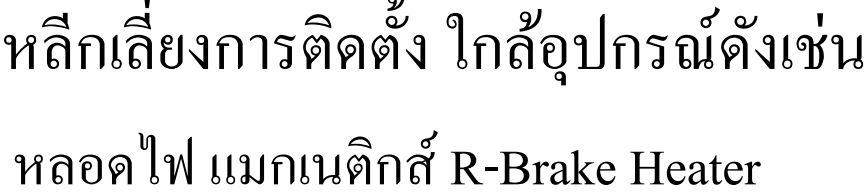

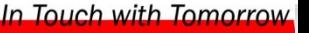

**Transistor Inverter** 

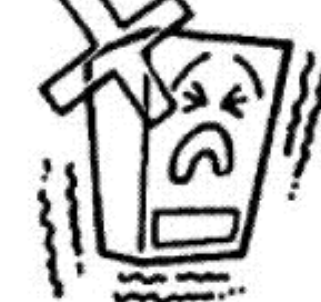

หลีกเลี่ยงบริเวณที่มีการสั่นสะเทือนสูง

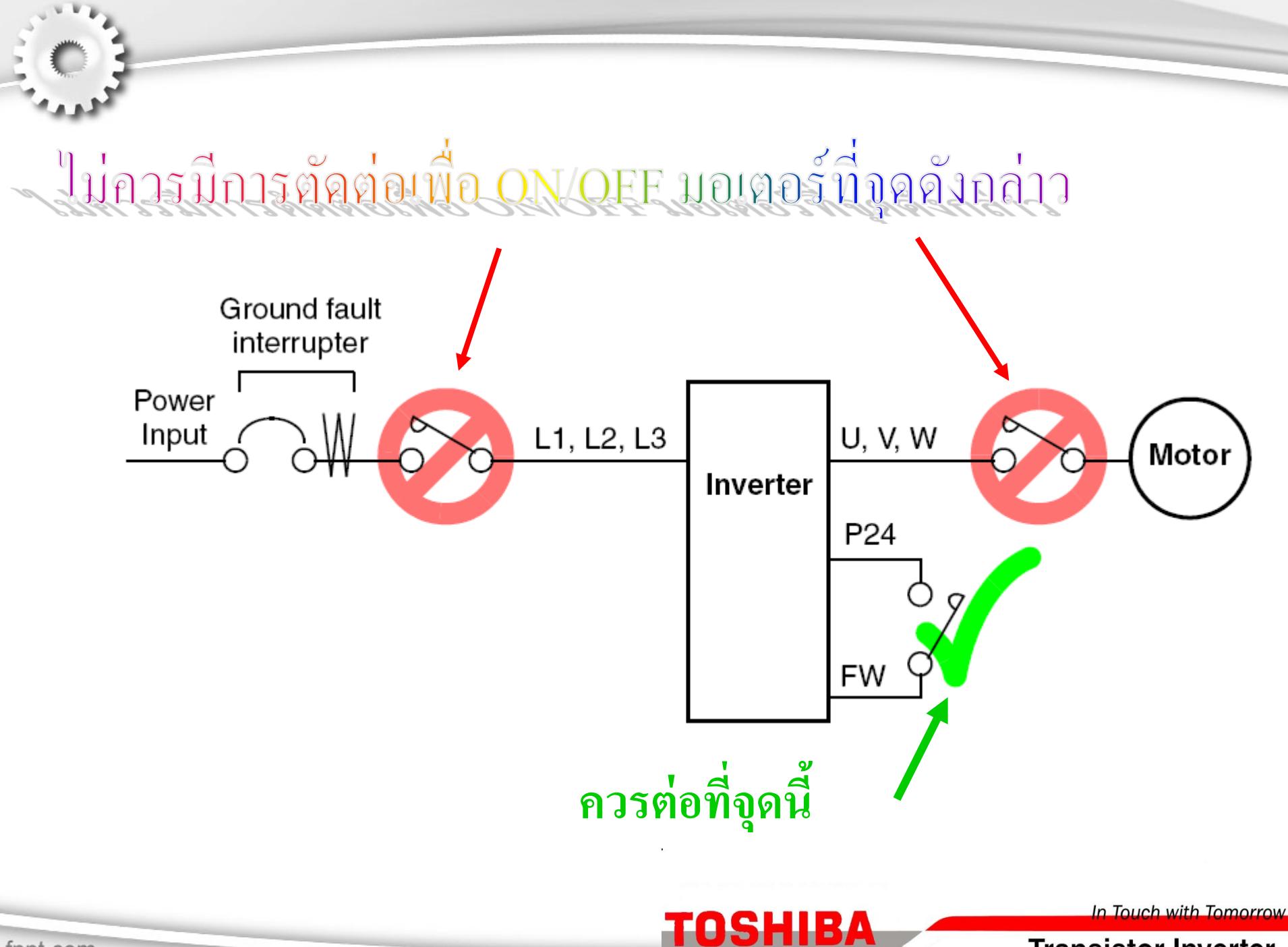

fppt.com

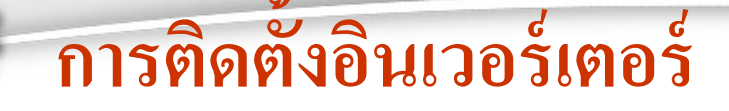

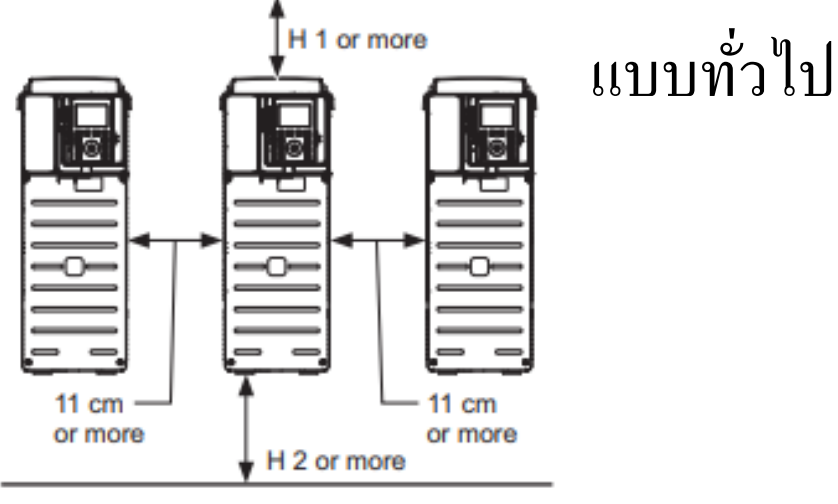

fppt.com

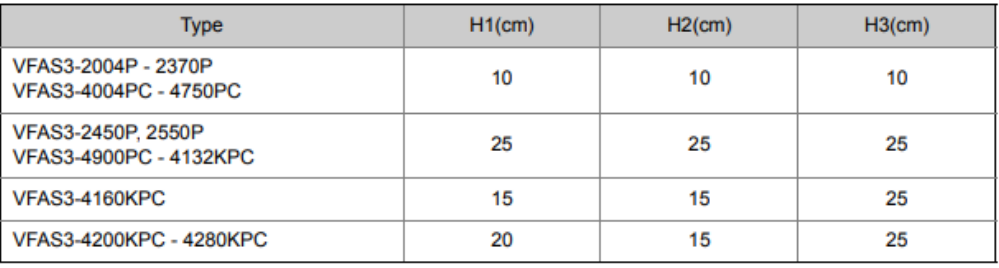

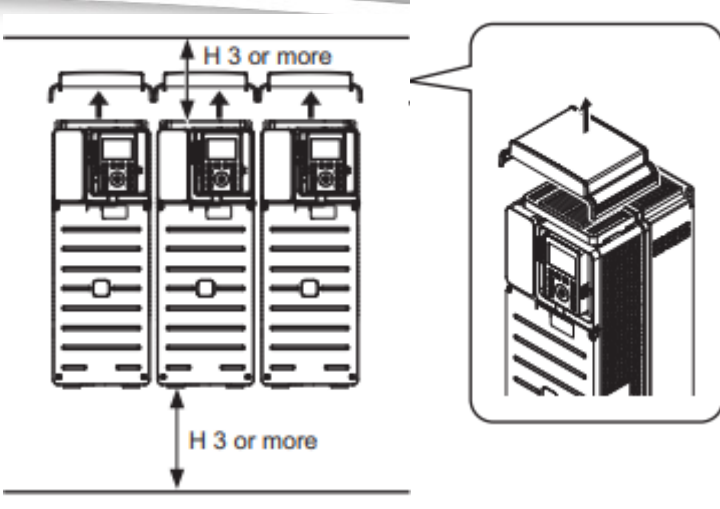

## แบบติดกันด้านข้าง

*ต้องปลดแผ่นปิ ดด้านบน Inverters ออก*

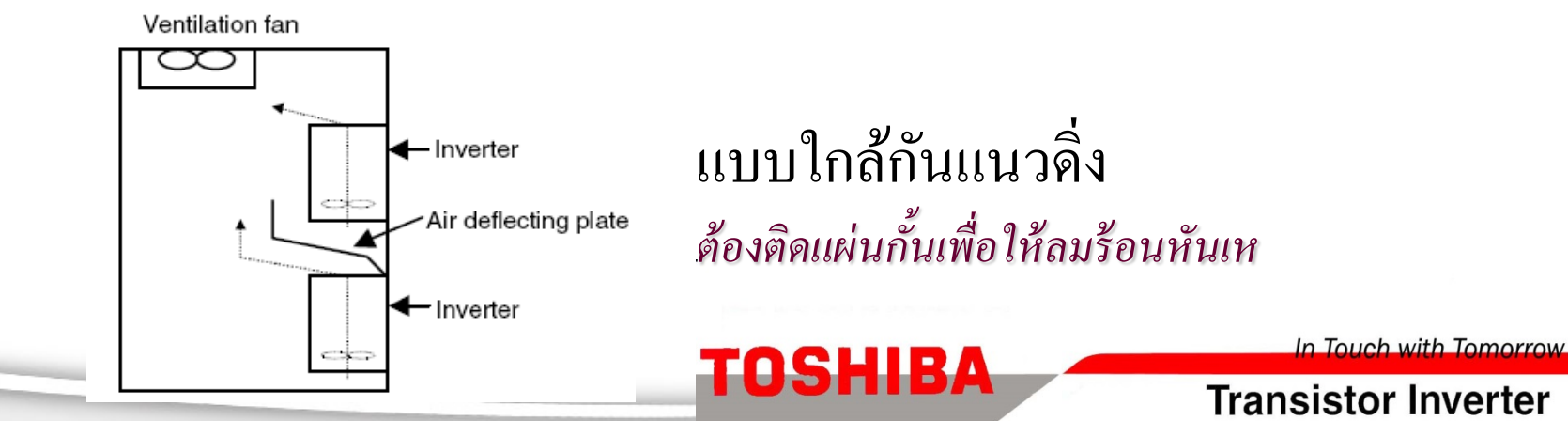

### **Main Circuit Terminals**

#### $\blacksquare$  Connection to power supply and motor

This diagram shows a standard wiring of the power circuit. Connection to the power supply and motor wiring is common to all the types.

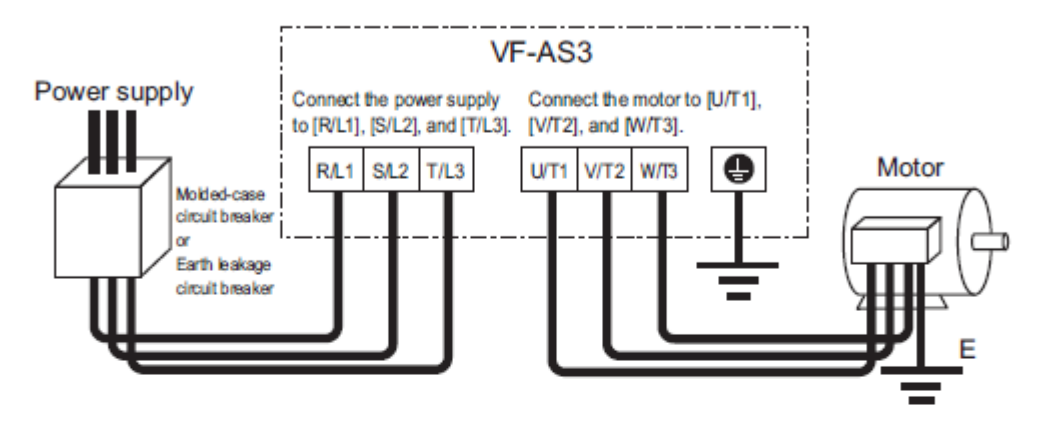

### ■ Connection to peripheral devices

This diagram shows an example of connection to peripheral devices.

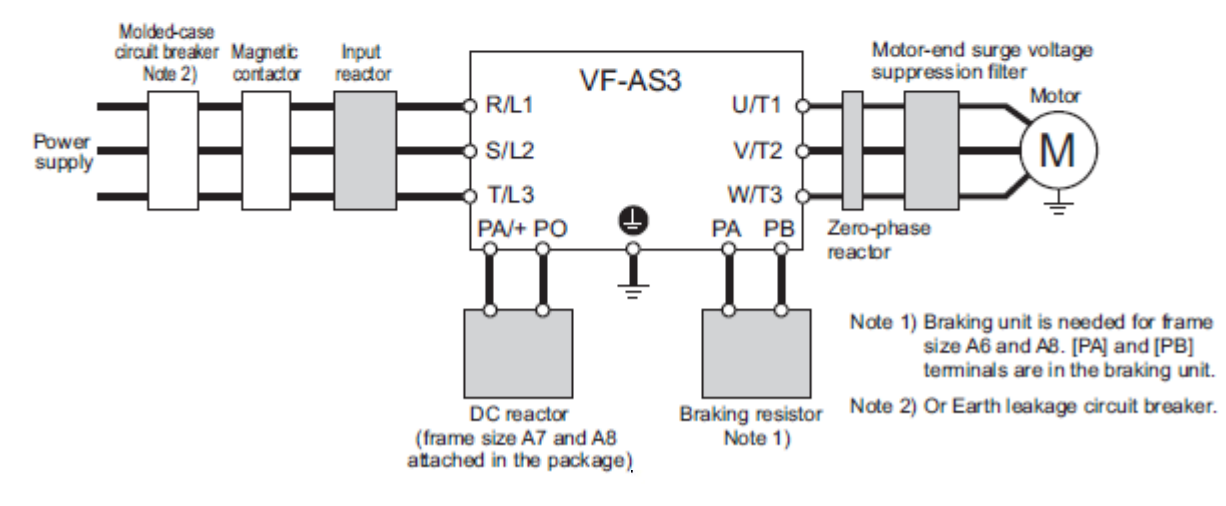

**TOSHIBA** 

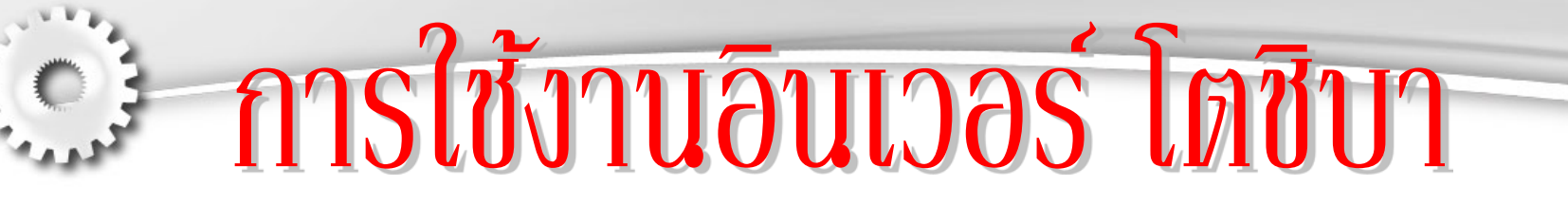

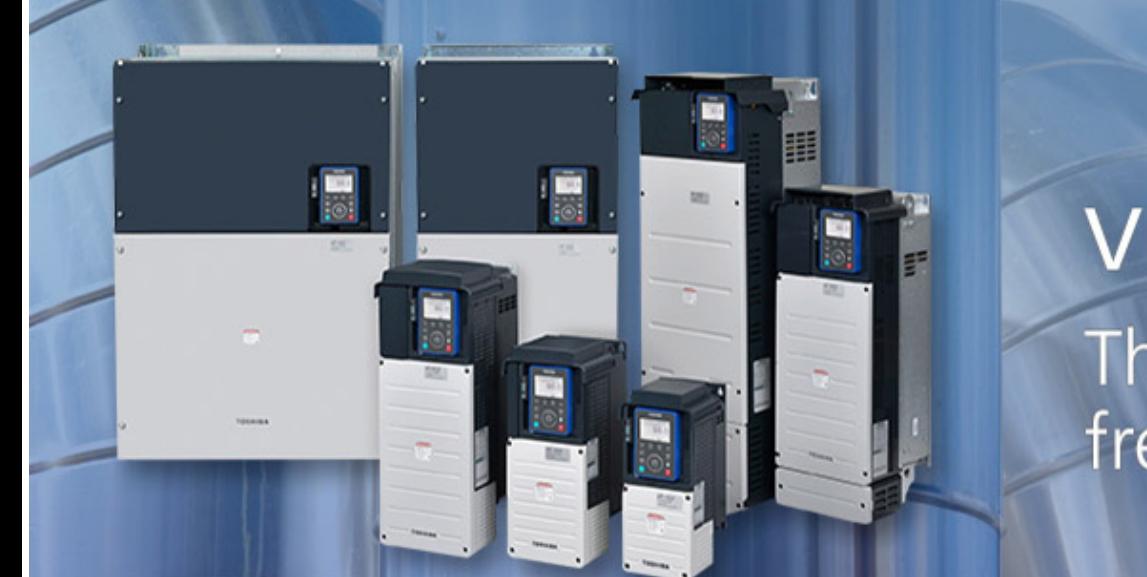

## VF-AS3 The TOSHIBA frequency inverter

**TOSHIBA** 

In Touch with Tomorrow

**Transistor Inverter** 

การต่อสายไฟที่ Inverter

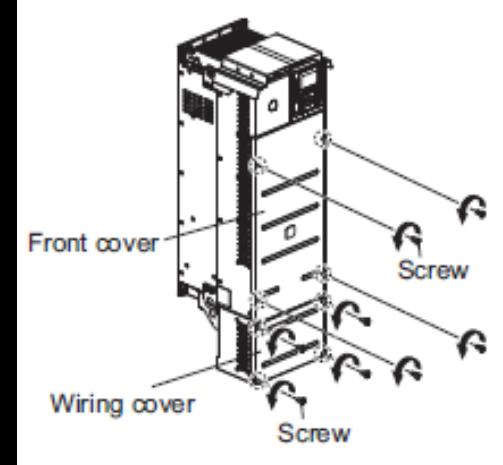

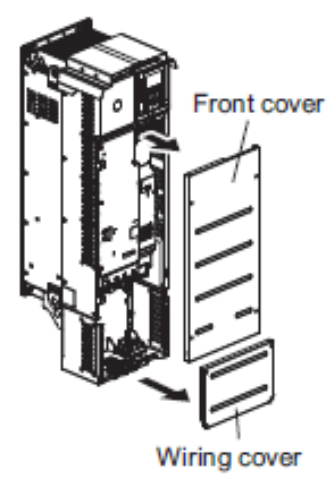

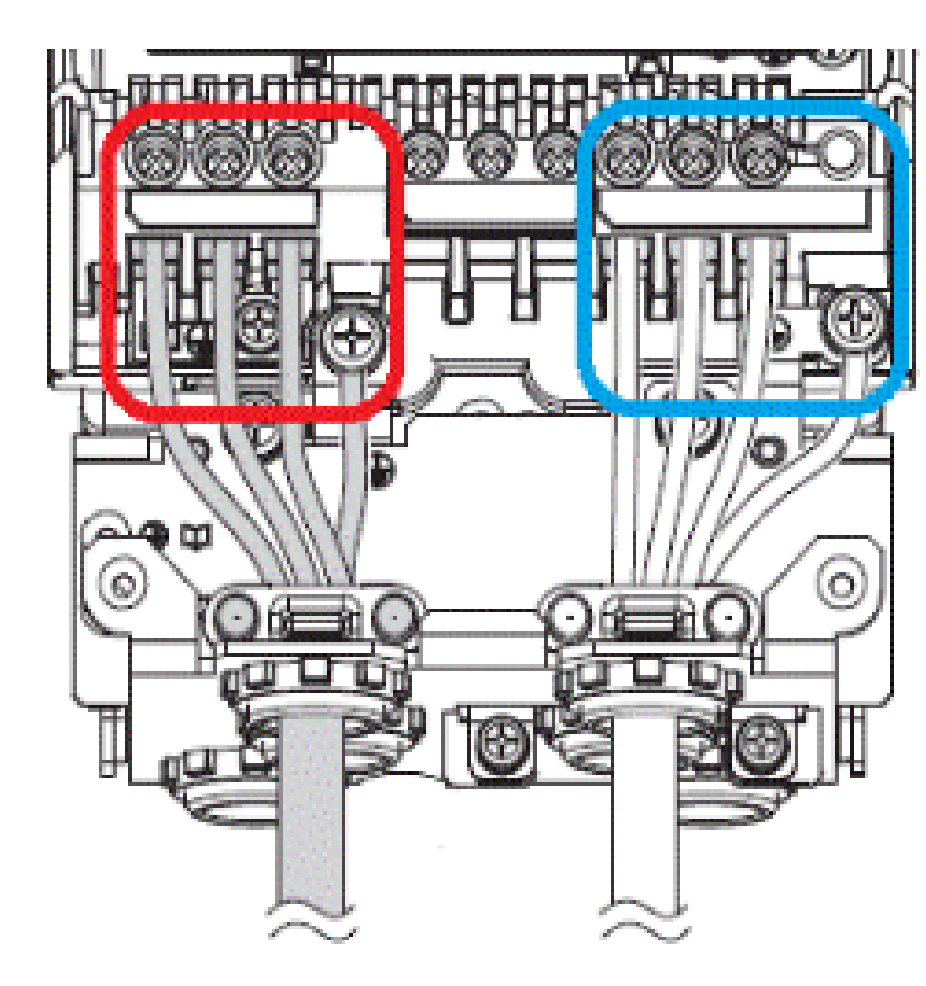

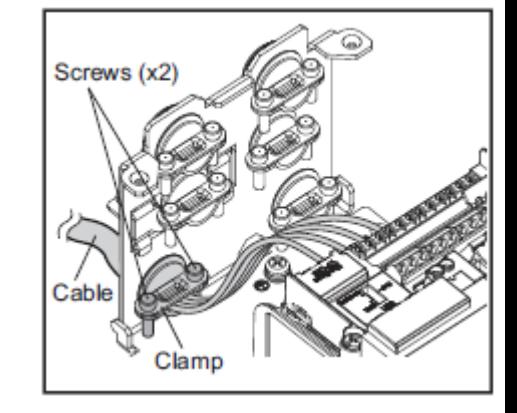

In Touch with Tomorrow

**Transistor Inverter** 

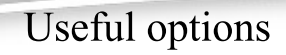

### ี การติดตั้งและอุปกรณ์เสริม

### **Various options**

If more additional options are required, cassette-type options for network, extended terminal block, sensor feedback, and safety function can be added easily.

#### Communication network:

PROFINET<sup>(1)</sup>, PROFIBUS-DP<sup>(1)</sup>, DeviceNet<sup>TM(3)</sup>, EtherCAT<sup>®(3</sup>), CANopen<sup>®(4</sup>)

("1) PROFINET and PROFIBUS-DP are registered trademarks of PROFIBUS and PROFINET International .

("2) DeviceNat<sup>es</sup> is a registered trademark of ODVA.

("3) EtherCAT® is a registered trademark of Beckhoff Automation.

('4) CANopan® is a registered trademark of CAN in Automation.

#### Inputs/Outputs:

Digital & Analog I/Os: 6-Digital Input, 2-Digital Output, 2-Analog Input Relays: 3-Relay

#### Safety:

Safety option (SS1, SOS, SS2, SBC, SLS, SDI)

#### Sensor feedback:

Digital encoder: RS422 Line receiver Resolver.

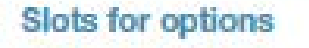

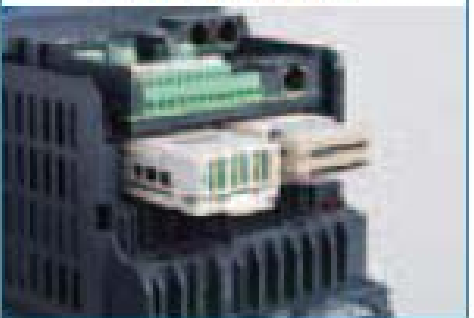

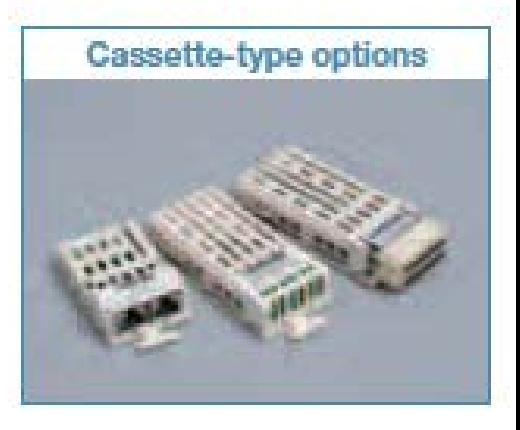

### **TOSHIBA**

In Touch with Tomorrow

### แผงต่อสายคอนโทรล

#### **Functions of control terminals** п

The control terminal block is common to all the models.

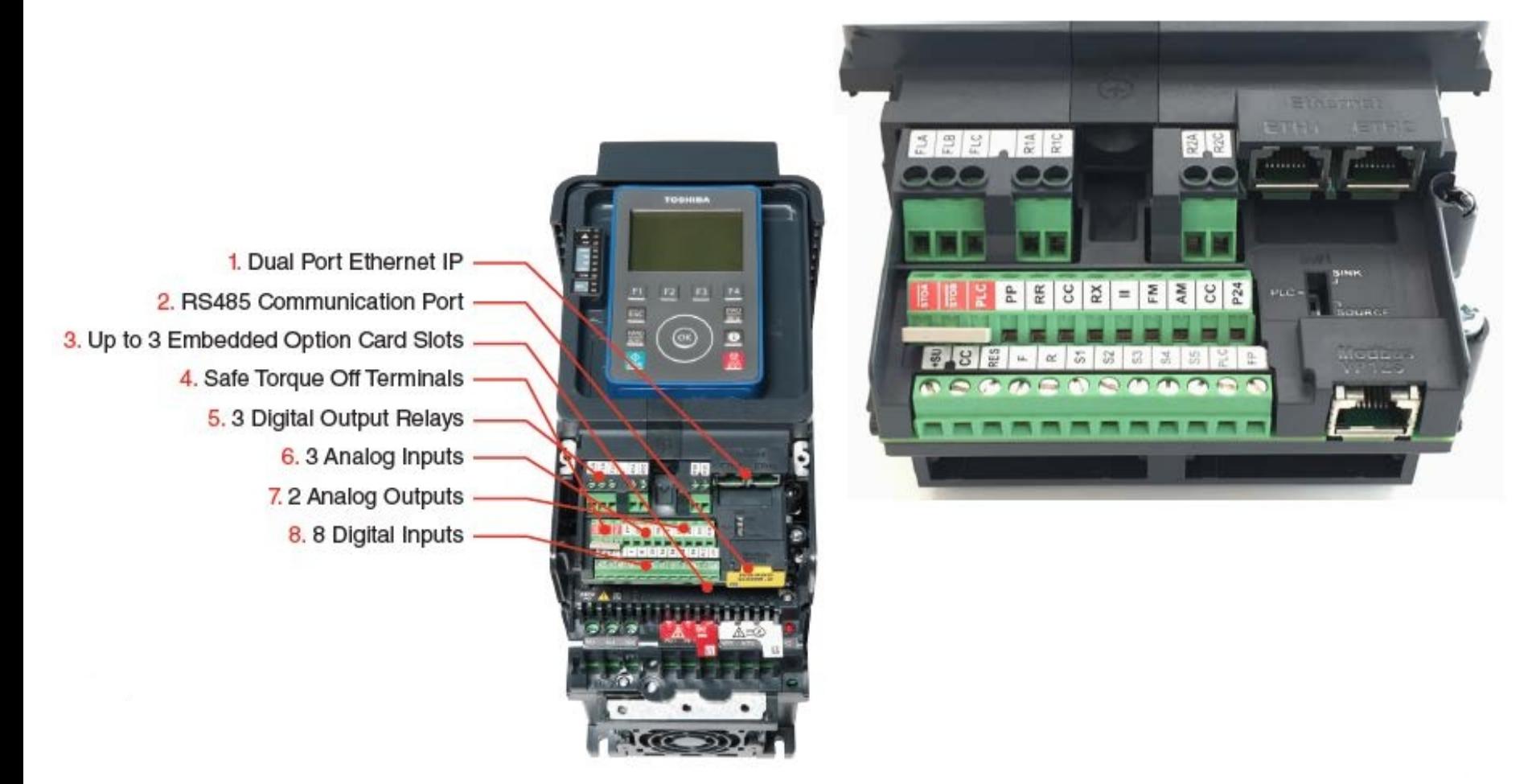

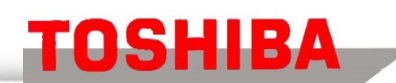

In Touch with Tomorrow

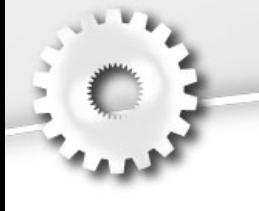

## **การเดินสายช ดควบค มจากภายนอก**

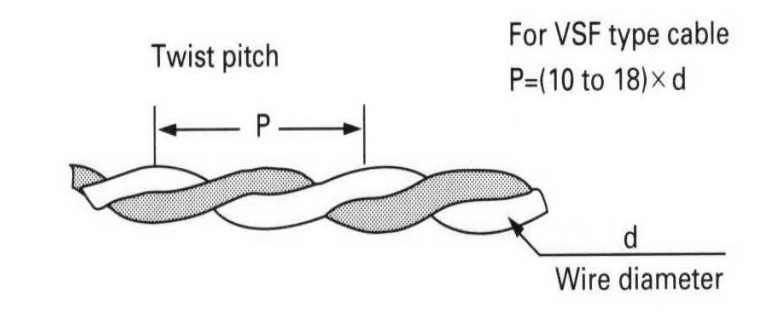

การเดินสาย control ควรใช้สาย ซีลด์ หรือ สาย Twisted-pair ขนาด  $0.3 - 1.5$  mm<sup>2</sup>

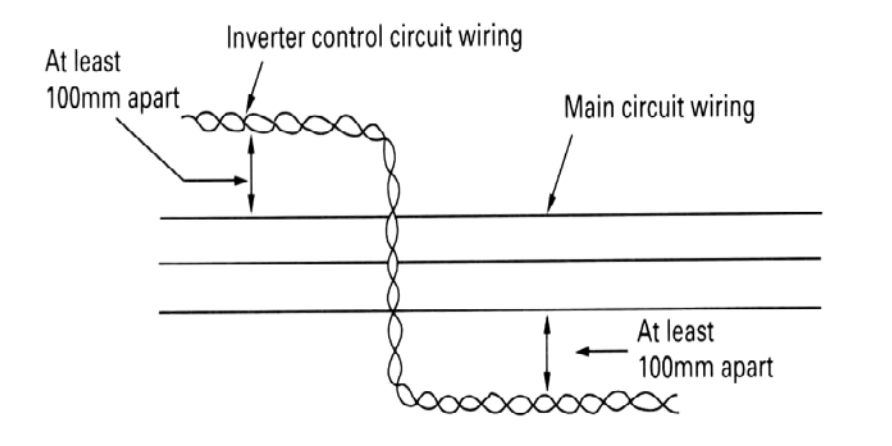

ระยะห่างระหว่างสาย control กับสายใฟ ่ (Power) ควรมีระยะห่างไม่น้อยกว่า 10 cm. ์<br>.<br>.<br>.

**TOSHIBA** 

In Touch with Tomorrow

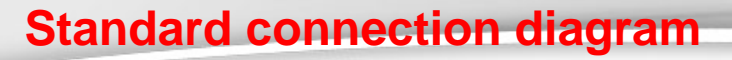

Power supply 240 V class:

 $0.4 - 37$  kW

0.4 - 75kW

480 V class:

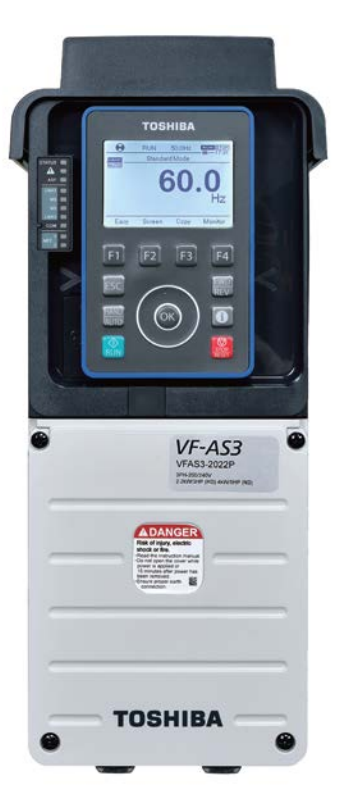

\*3  $-DC$ +DC Three-phase 200 - 240 V-50/60 Hz \*4 Three-phase 380 - 480 V-50/60 Hz PB PA/+ PC/-**MCCB** DC reactor or Motor **ELCB** RA<sub>1</sub> U/T1 \*1 Power S/L<sub>2</sub> V/T<sub>2</sub> М Noise T/L3 circuit W/T3 filter Óθ e© Digital input DC/DC Fwd run Revrun R **RES** Reset 1 \*7 +SU S<sub>1</sub> Preset speed switching 1 Default Preset speed switching 2 **S2** \*6 setting  $_{\rm cc}$ S<sub>3</sub> Preset speed switching 3 S<sub>4</sub> Preset speed switching 4 Control Preset speed switching 5 \*6 S<sub>5</sub> circuit Common  $_{\rm cc}$ **FLA** P<sub>24</sub> FLB, Pulse counter **SINK**  $\Box$ source **FP PLC** \*8 **FLC** SW<sub>1</sub> R1A/R2A PLC C \*5 **R1C/R2** STOA C ÓӨ **STOB** FM AM CC RX  $\mathbf{H}$ RR PP ← Voltage signal: -10 to +10 V 'equarcy ← Current signal: 4(0) to 20 mA Ammete meter Ammeter or voltmeter External potentiometer (Or, input voltage signal of 0 - 10 V between the terminals [RR] and [CC])

**TOSHIBA** 

- \*1 EMC filter is built in 480 V class.
- "2 External braking resistor (option).
- "3 To supply DC power, connect it to the terminals [PA/+] and [PC/-].
- \*4 When your inverter is VFAS3-2110P to VFAS3-2370P or VFAS3-4220PC to VFAS3-4750PC with DC power supply, a circuit to suppress an inrush current is required. For detail, refer to application manual "DC power supply connect to inverter" (E6582156).
- "5 For the switch function, refer to [2, 3, 5].
- \*6 To supply control power from an external power supply for backing up the control power supplied from the inverter, an optional control power supply unit (CPS002Z) is required. In this case, it is used in conjunction with the inverter internal power supply. Set <F647: Control power option failure detection> to back up the control power supply. For details, refer to [6. 30. 20].
- \*7 The reset signal is activated by ON->OFF trigger input.
- \*8 Connect to power to comply with OVC2 (Over Voltage Category 2). Isolation transformer is necessary when connecting to power supply (OVC3).

#### In Touch with Tomorrow

### **Transistor Inverter**

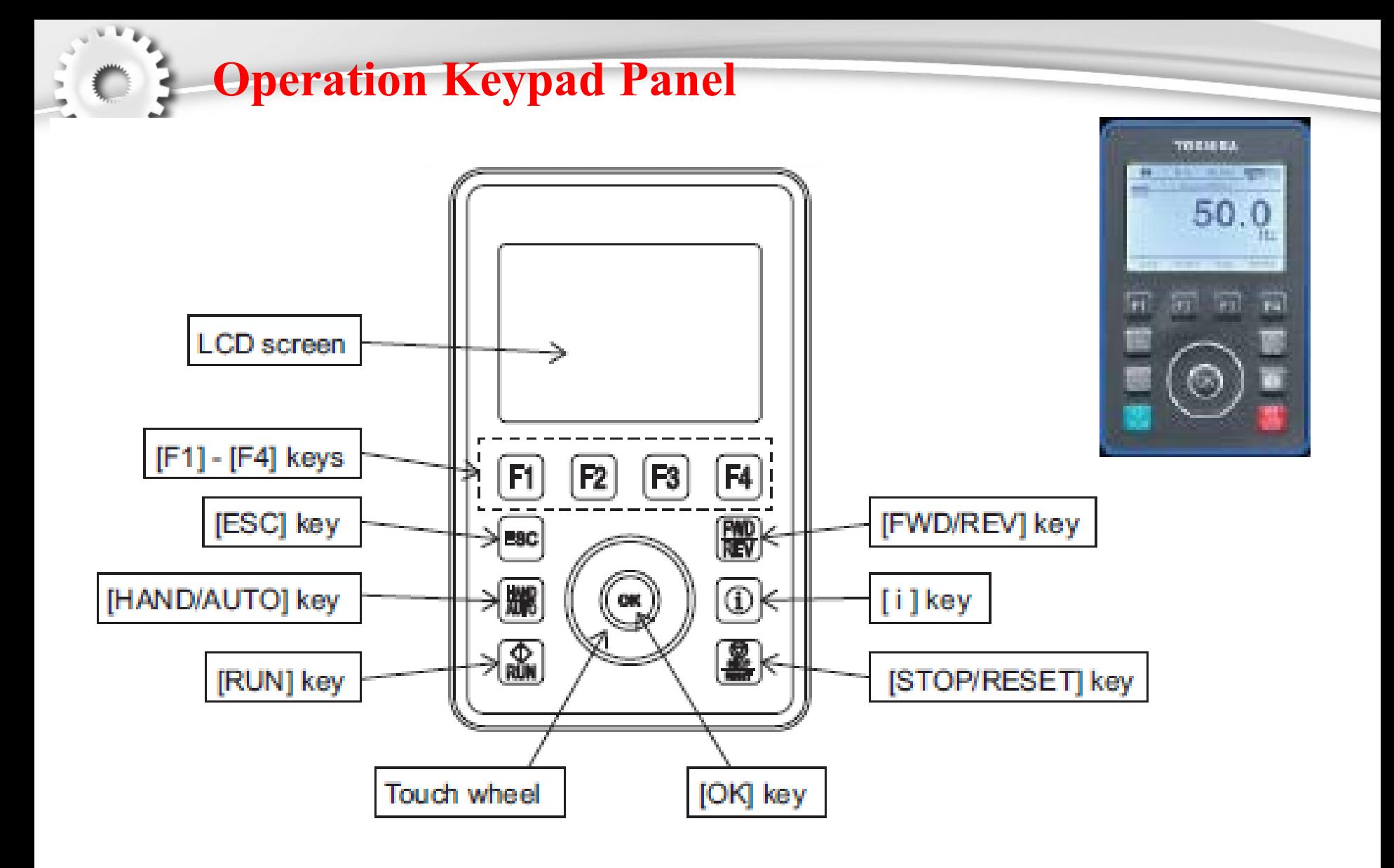

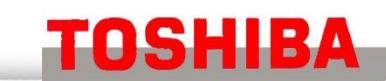

In Touch with Tomorrow

**Transistor Inverter** 

## การเริ่มต้นการใช้งานเมื่อใค้รับสินค้าใหม่

#### (1) Turn the power on. Setup menu is displayed.

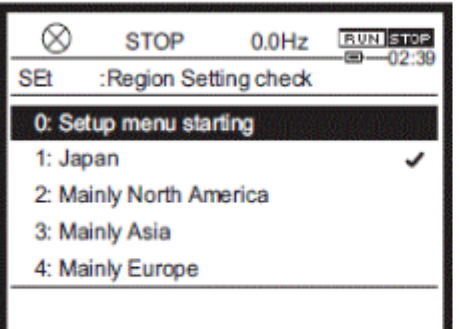

- (2) Rotate the touch wheel to select a region.
	- 1: Japan
	- 2: Mainly North America
	- 3: Mainly Asia
	- 4: Mainly Europe
	- 5: China

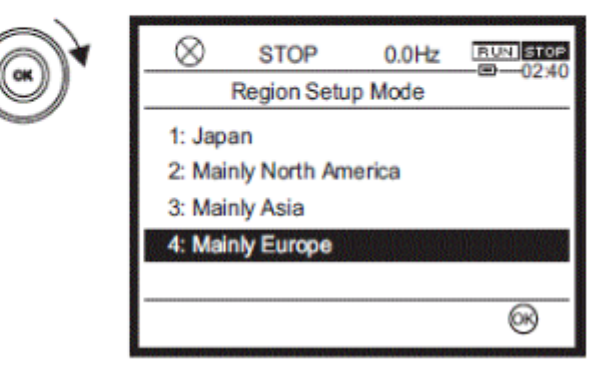

(4) When setting is complete, the initial screen immediately after power on is displayed for four seconds. Then. [Standard mode] screen is displayed.

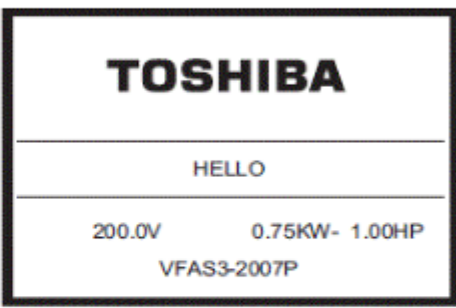

(5) Please set a slide switch SW1 to select sink logic, source logic, or PLC (external power supply). Refer to the instruction manual for details.

**TOSHIBA** 

### (3) Press [OK] or [F4] key.

The screens below are displayed alternately while setting a region.

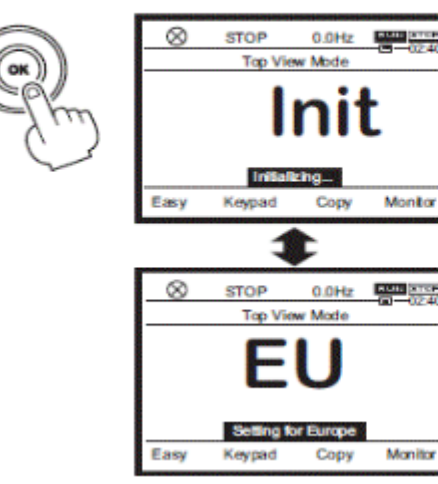

In Touch with Tomorrow

## ิการเปลี่ยนหน้าจอแสดงสถานะ

### Switch the operation panel display

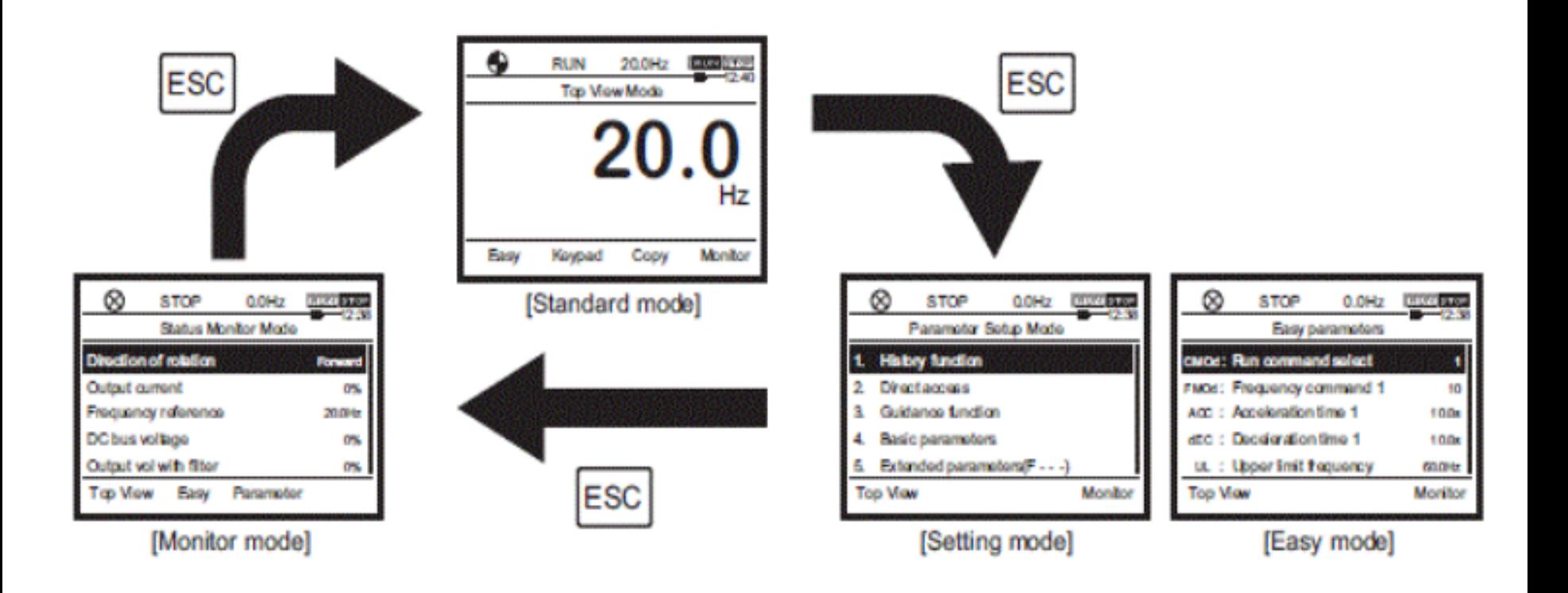

**TOSHIBA** 

### **Basic setting methods of parameters**

### **[Setting mode] and [Easy mode]**

Two parameter setting methods are provided. **[Easy mode]แสดงพารามิเตอร์ที่ต้องการเท่านั้น โปรแกรมและ แสดงได้สูงสุด32พารามิเตอร์**

- Only ten basic parameters most frequently used are displayed.
- Up to 32 parameters can be registered to be displayed.
- To set parameters not displayed in [Easy mode], set to [Setting mode] to read them out.
- Since parameters registered in [Easy mode] are directly displayed on the [Easy mode] screen, you

can check or change them easily.

### **[Setting mode] ] แสดงพารามิเตอร์ทั้งหมด**

- This is a mode to set parameters of the inverter.
- All the basic parameters, extended parameters, and other parameters are displayed.

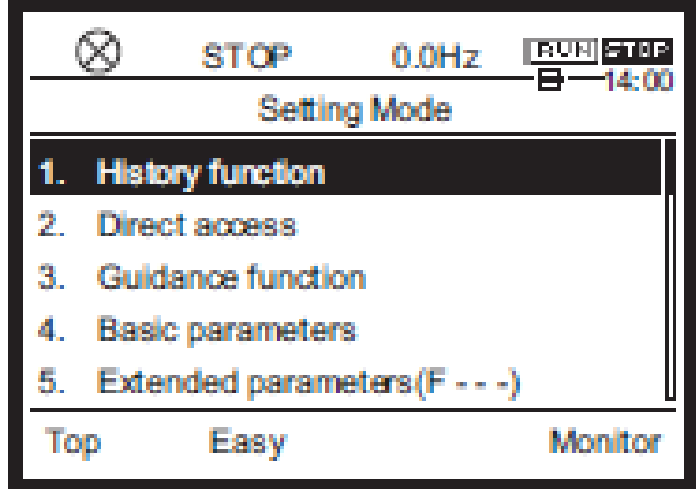

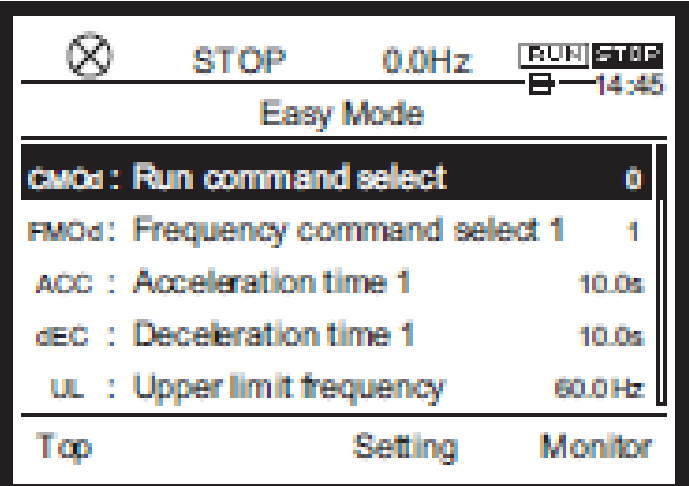

In Touch with Tomorrow

## **Run Command Select (CMOd) การเลือกวิธีการสั่งสตาร์ท**

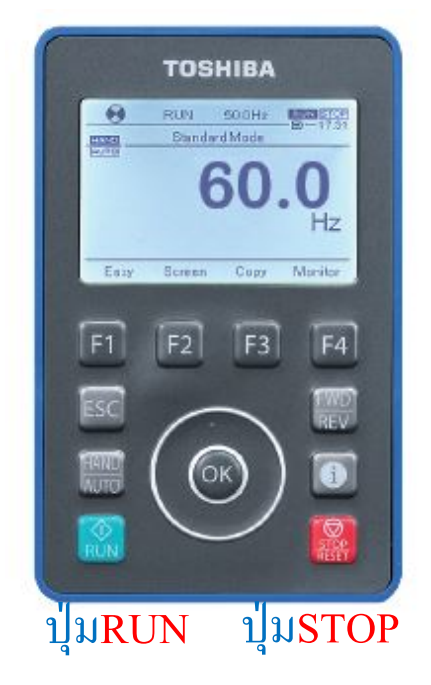

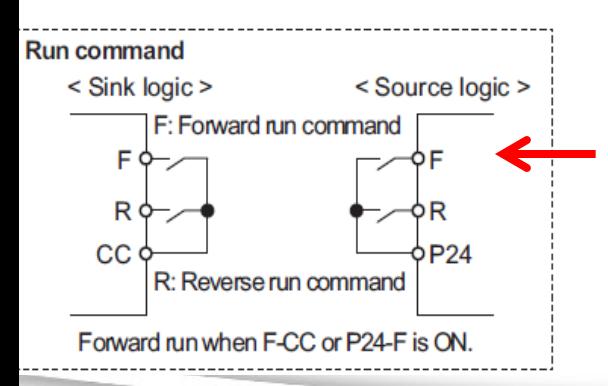

1 To set parameters, switch to [Setting mode].กดESCเพื่อเข้า Setting Mode Select "4. Basic parameter" and press the [OK] เลือกเข้า Basic Parameter key. The basic parameter screen is displayed

2 Select <CMOd: Run command select> and press the [OK] key. เ<mark>ลือกพารามิเตอร์Cnod ที่ต้องการตั้งค่า</mark> You can also select <CMOd: Run command select> on the [Easy mode] screen.

3 Select and press the [OK] key. เลือกตั้งค่าแล้วยืนยันด้วยปุ่ม O.K<mark>.</mark> 0 = Start ที่ Terminal F-CC หรือ R-CC 1= Start ที่ปุ่ม RUN หน้าจอKeypad 2= Start Ethernet 3,4 = Start ด้วย RS485 **[OSHIBA** 

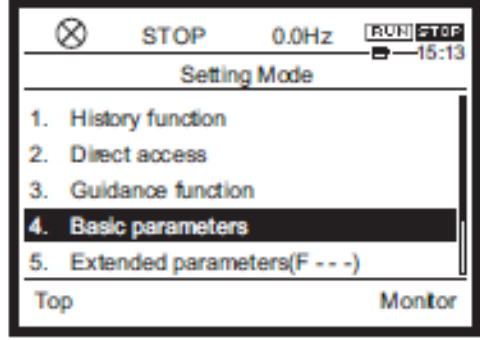

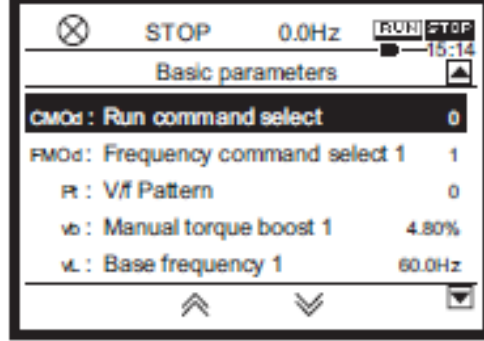

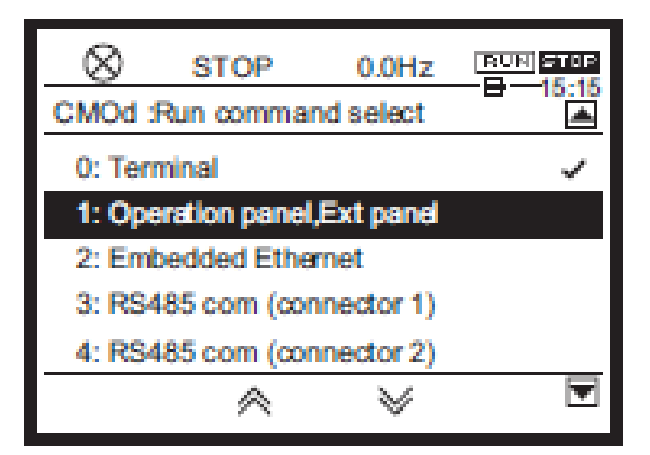

### In Touch with Tomorrow **Transistor Inverter**

### **Frequency Command Select (FMOd)**

### **การเลือกวิธีการปรับความถี่(HZ) [Operation example 1] Operating with [RUN] key/**

### **[STOP] key on operation panel**

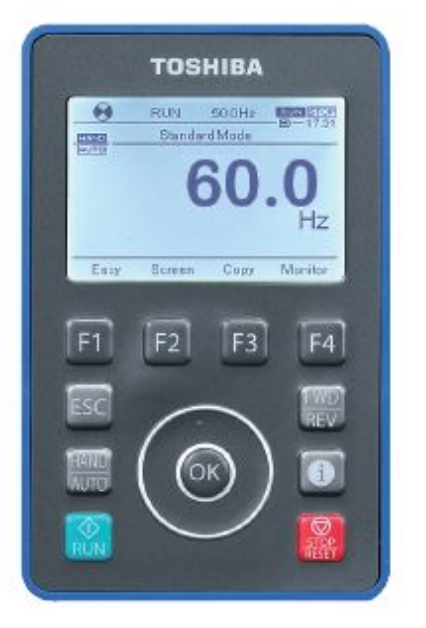

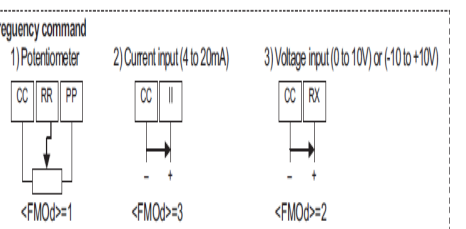

1 To set parameters, switch to [Setting mode].กดESCเพื่อเข้า Setting Mode Select "4. Basic parameter" and press the [OK] เลือกเข้า Basic Parameter

key. The basic parameter screen is

displayed

2 Select <FMOd: Frequency Comand select> and press the [OK] key. เ<mark>ลือกพารามิเตอร์ FMOd ที่ต้องการตั้งค่า</mark>

. 3 Select and press the [OK] key. เลือกตั้งค่าแล้วยืนยันด้วยปุ่ม O.K<mark>.</mark>

- $1 = Terminal RR$
- $2$  = Terminal RX
- $3$  = Terminal II
- 4,5= Terminal AI4,5 (option) 10 = ปรับความเร็วที่หน้าจอ (Touch wheel1)

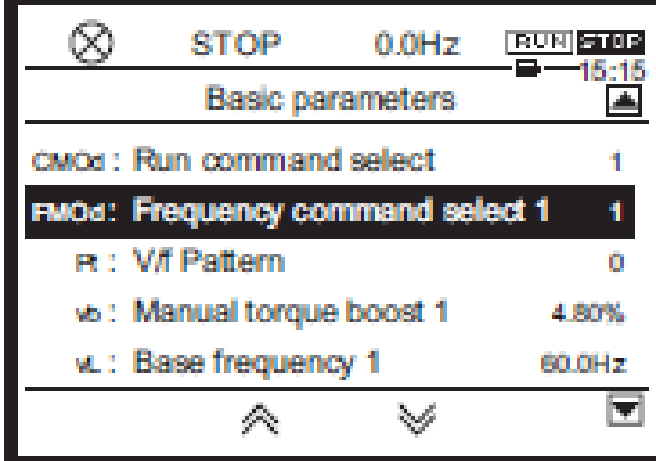

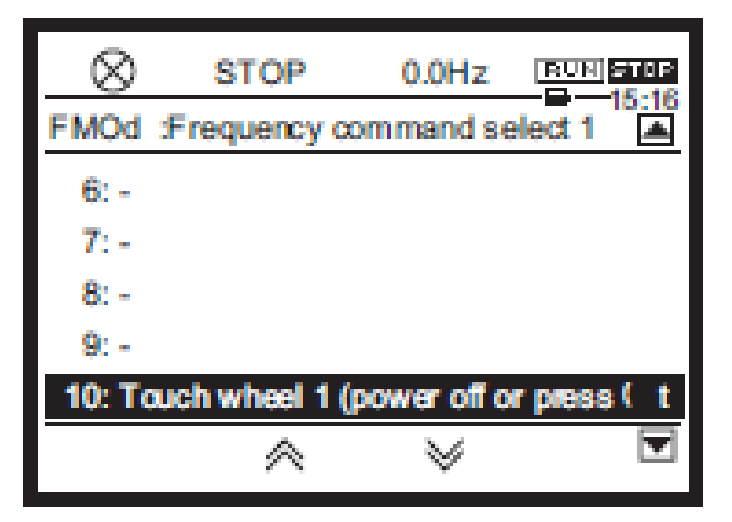

### **TOSHIBA**

In Touch with Tomorrow

## **Panel Fwd/Rev run (Fr) การกลับทางหม นเมื่อสั่งสตาร์ทที่Keypad**

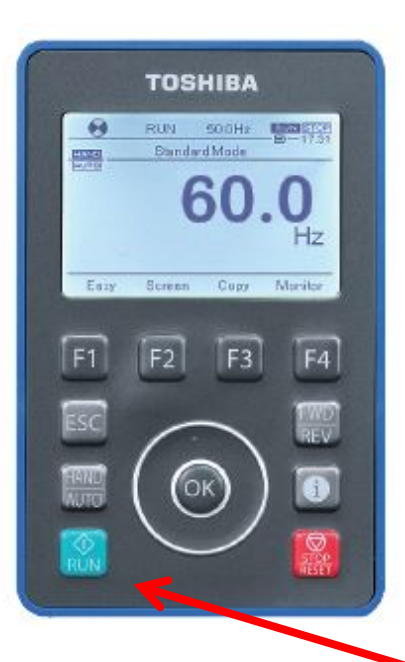

1 To set parameters, switch to [Setting mode].กดESCเพื่อเข้า Setting Mode Select "4. Basic parameter" and press the [OK] เลือกเข้า Basic Parameter key. The basic parameter screen is

displayed

2 Select <Panel Fwd/Rev panel> and press the [OK] key. เลือกพารามิเตอร์ Fr ที่ต้องการตั้ง<mark>ค่า</mark>

. 3 Select and press the [OK] key. เลือกตั้งค่าแล้วยืนยันด้วยปุ่ม O.K<mark>.</mark>  $0 = \hat{5}$ งเดินหน้า

1= วิงถอยหลัง ่

- 2= วิงเดินหน้า ่ (กลับทางหมุนที่หน้าจอ)
- 3 = วิงเดินหน้า ่ (กลับทางหมุนที่หน้าจอ)

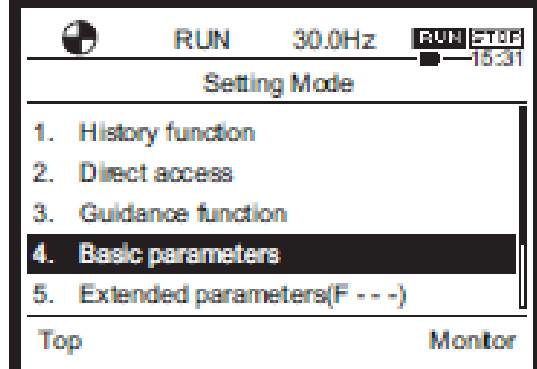

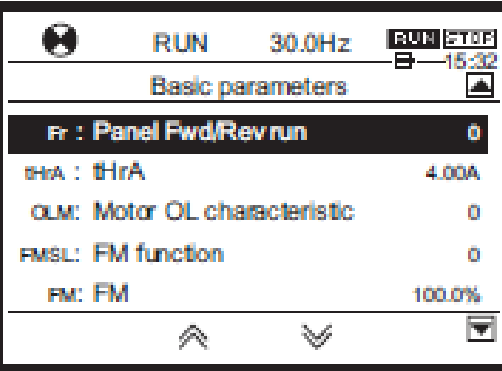

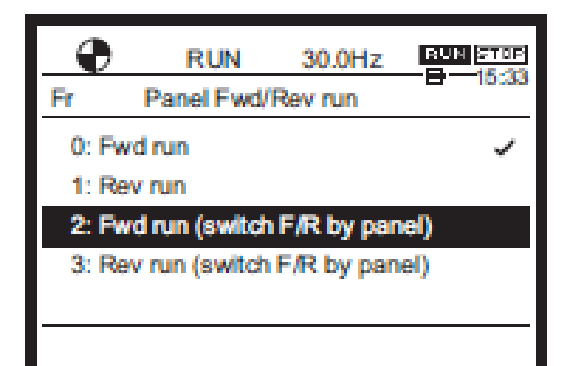

### **TOSHIBA**

In Touch with Tomorrow

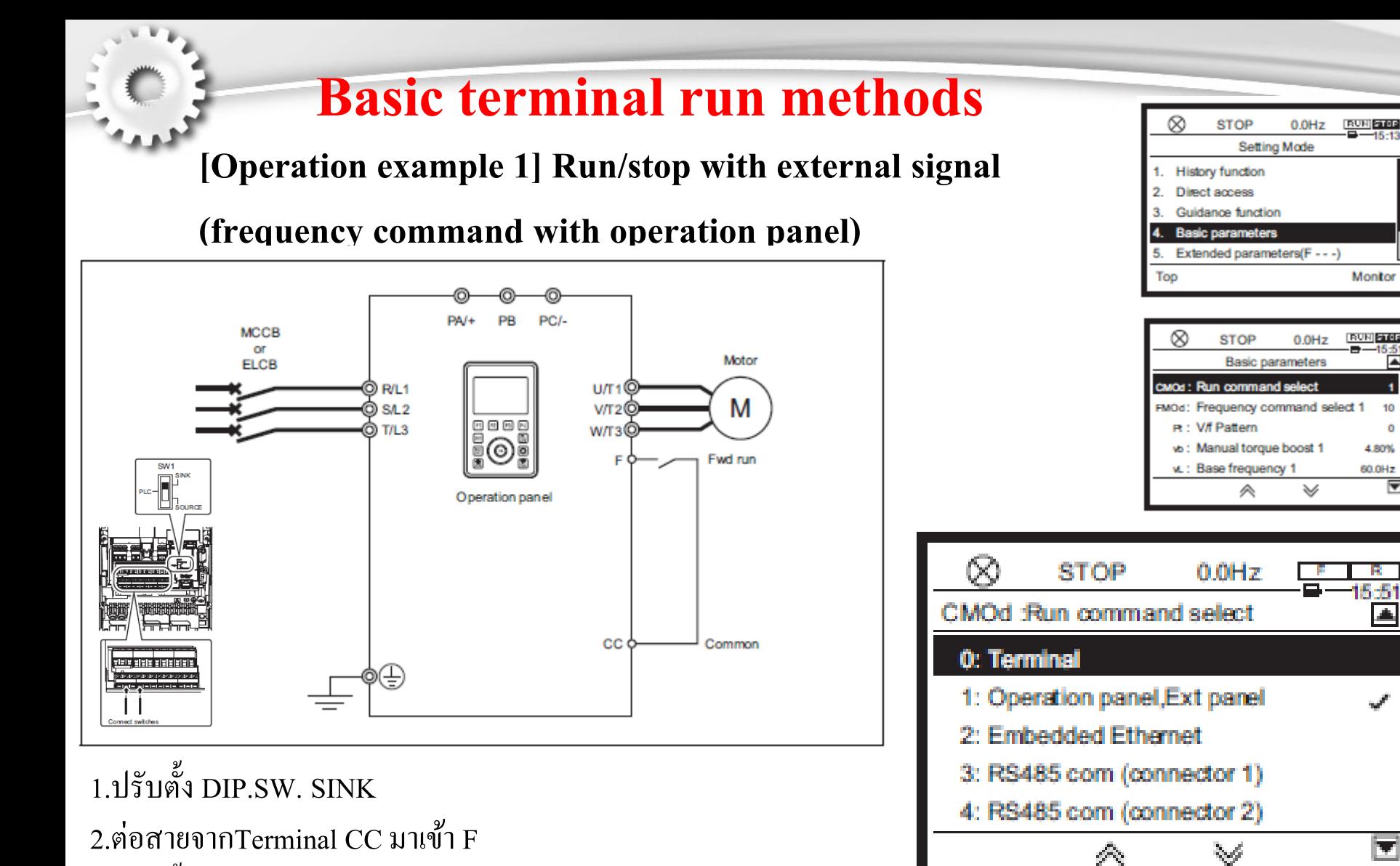

3.ปรับตั งค่าparameter Cnod=0้

In Touch with Tomorrow

Montor

**BUN STOP** 

10

 $\ddot{\mathbf{0}}$ 

4.80%

60.0Hz ஈ

画

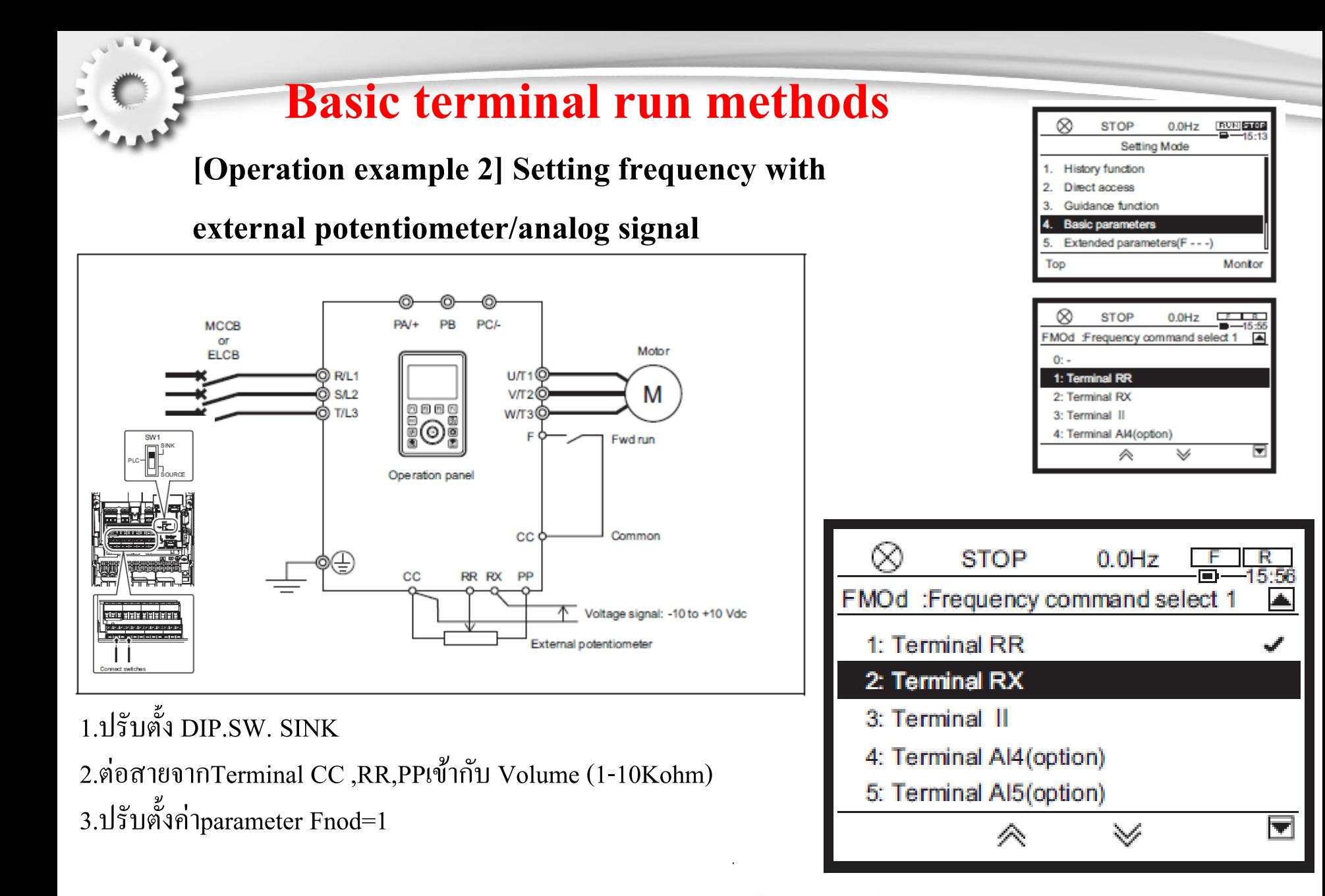

In Touch with Tomorrow

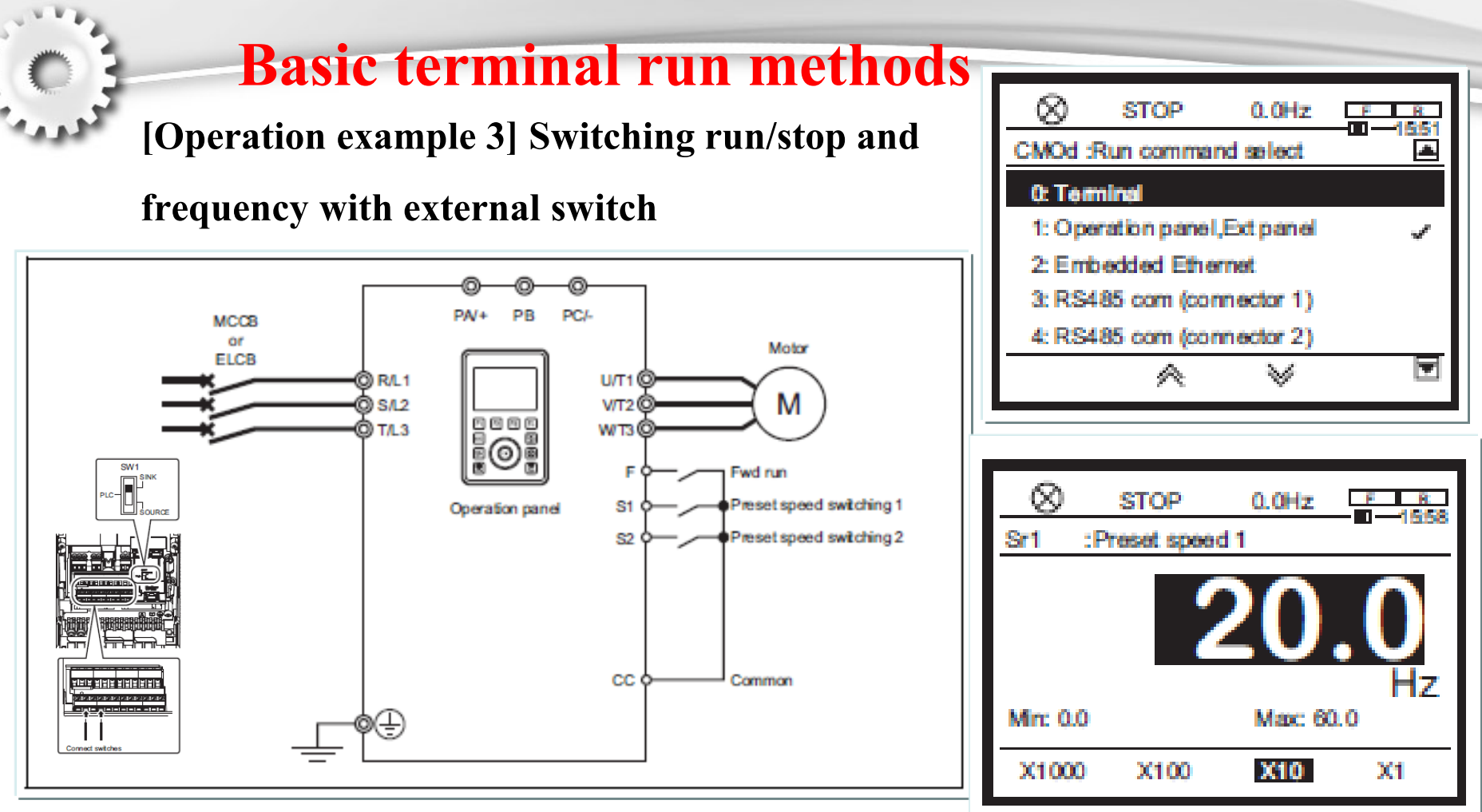

1.ปรับตั ง DIP.SW. SINK ้

2.ต่อสายจากTerminal CC ,F,S1,S2 3.ปรับตั งค่าความถี่ที่ต้องการparameter S1(Preset speed1) ้ 4.ปรับตั งค่าความถี่ที่ต้องการparameter S2(Preset speed2)้

In Touch with Tomorrow

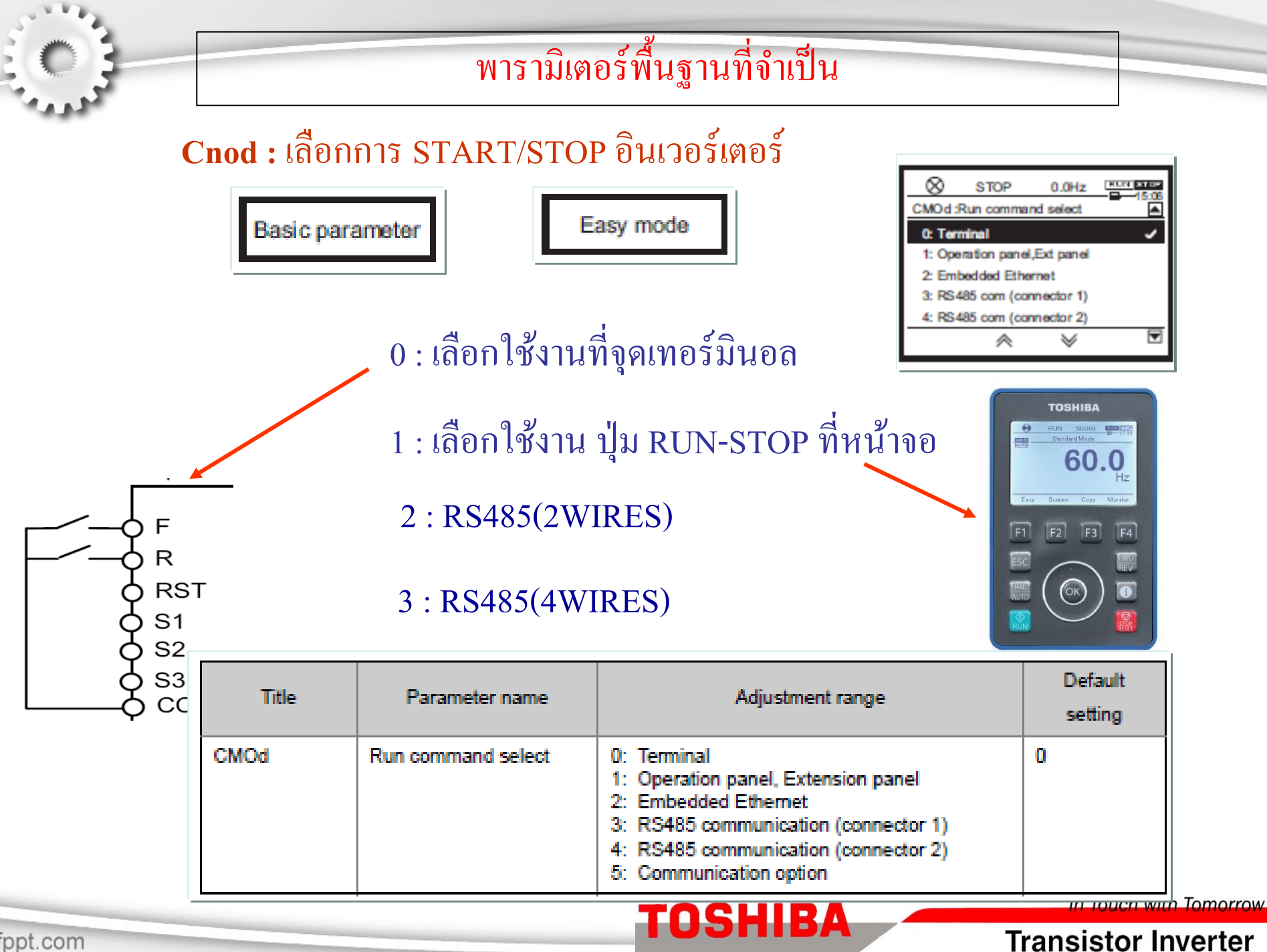

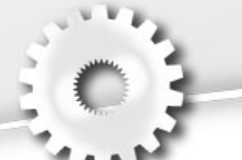

## พารามิเตอร์พื้นฐานที่จำเป็น (ต่อ)

## Fnod : เลือกการปรับความเร็ว ของอินเวอร์เตอร์

Basic parameter

Easy mode

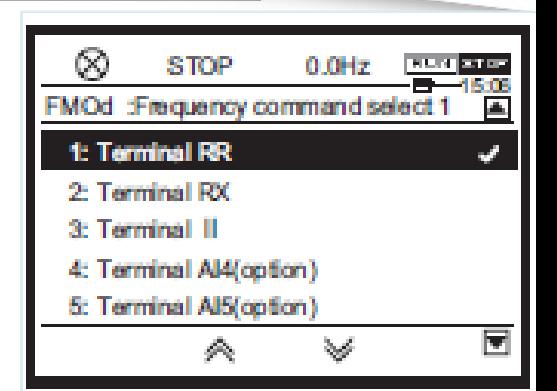

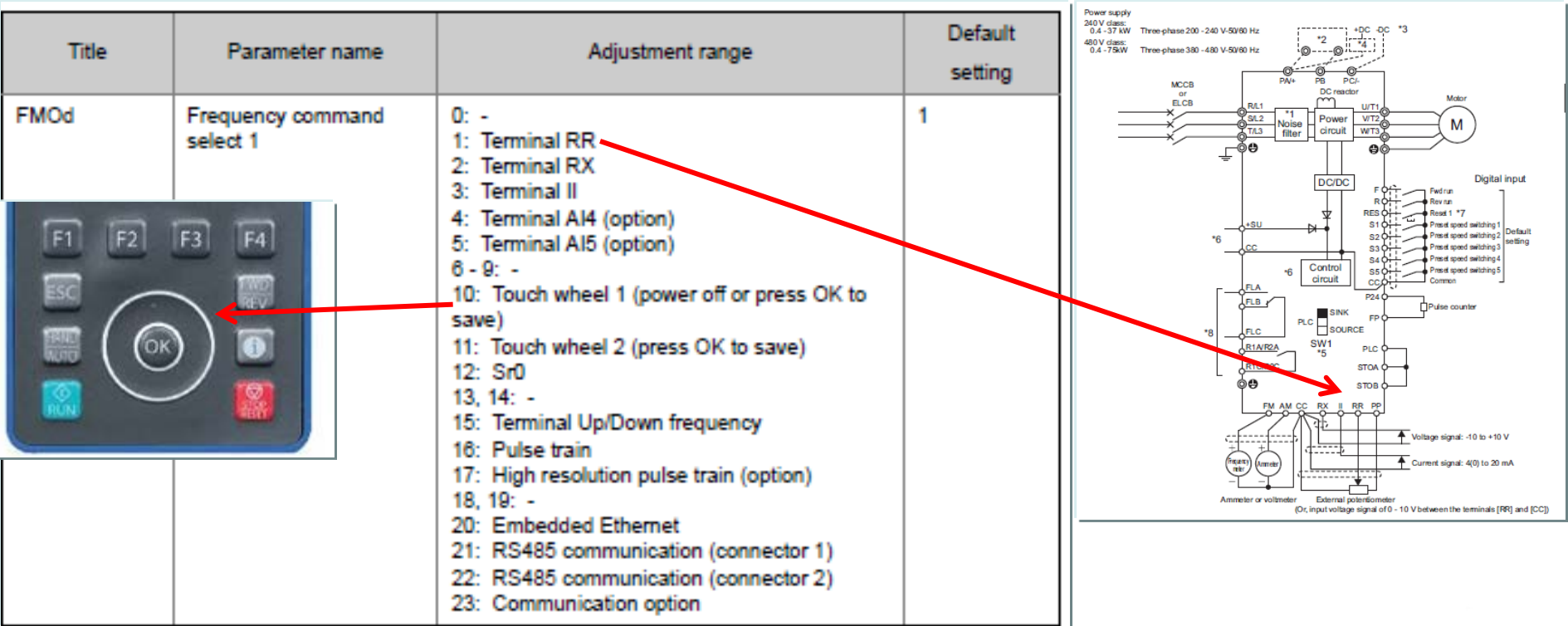

**TOSHIBA** 

In Touch with Tomorrow

### **Transistor Inverter**

## พารามิเตอร์พื้นฐานที่จำเป็น ( ต่อ )

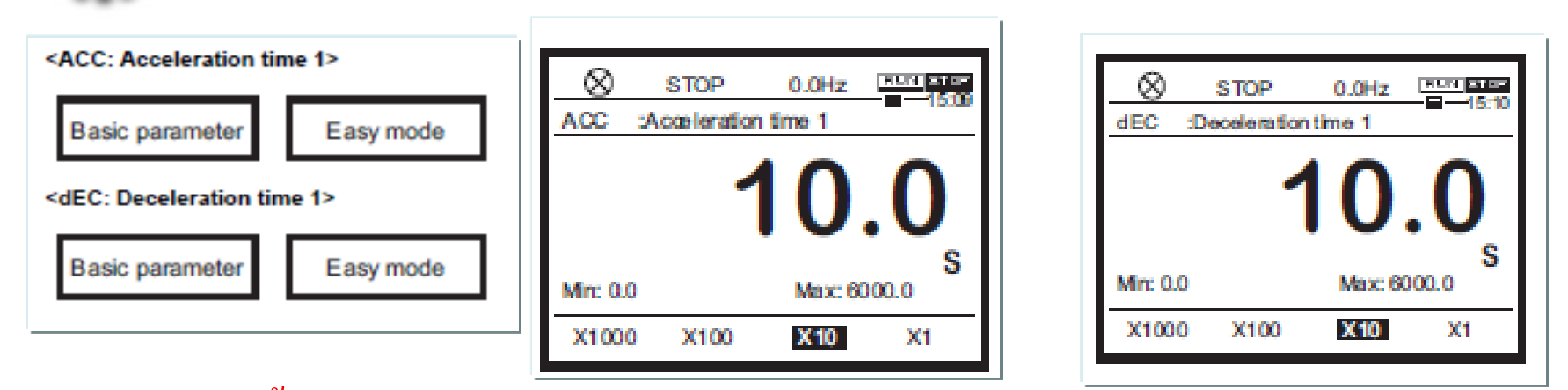

**Acc :** ตั งเวลาในการออกตัว 0.0-6000 วินาที (default = 30 วินาที) ์<br>.<br>.<br>.

### **dec :** ตั งเวลาในการหยุด 0.0-6000 วินาที (default = 30 วินาที)้

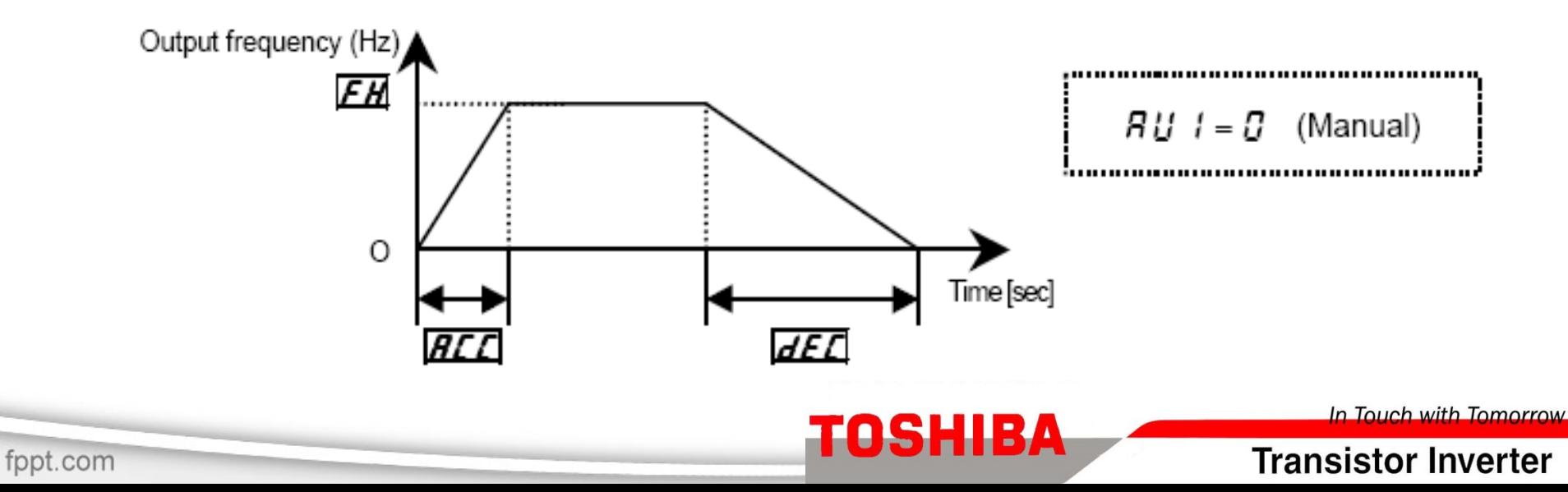

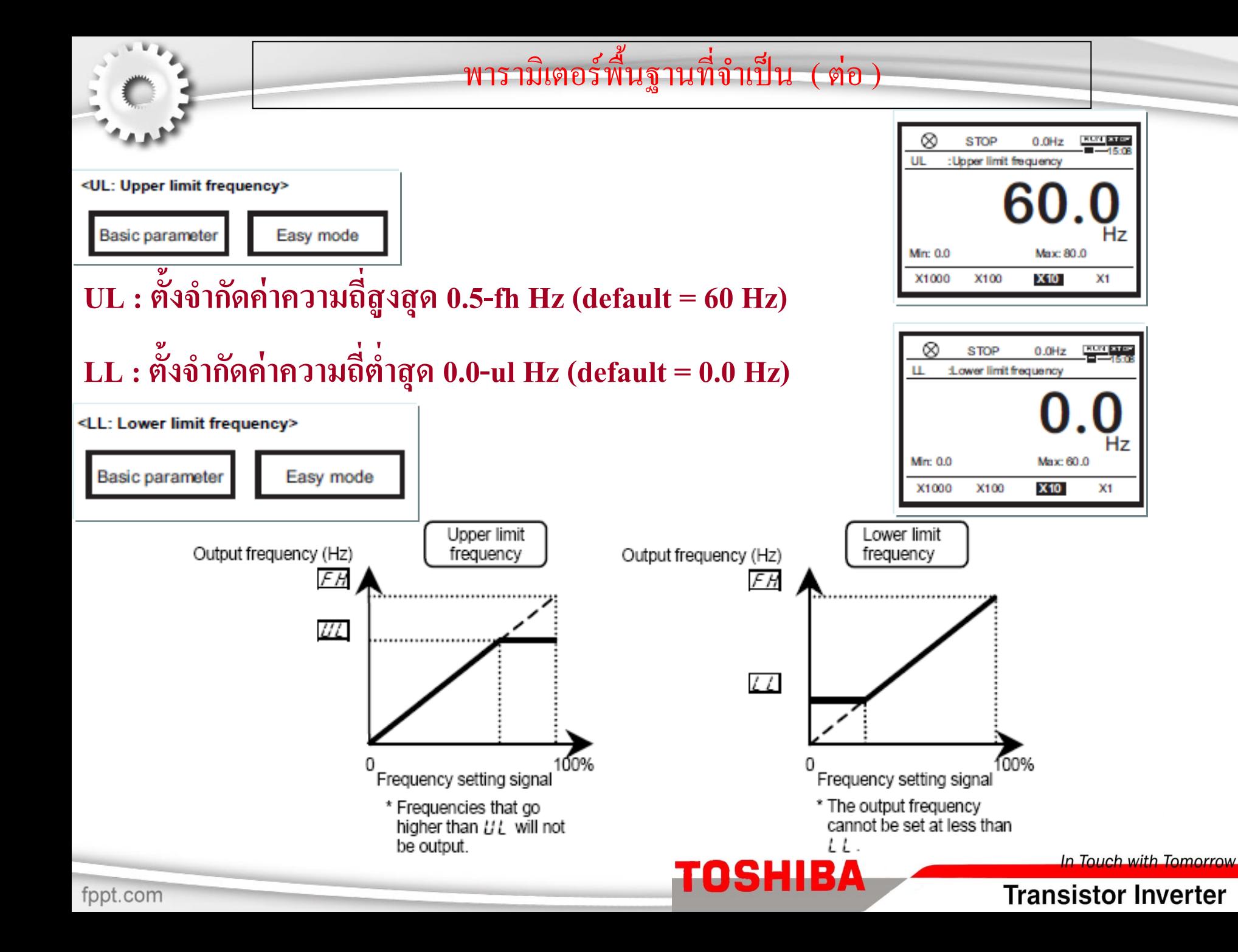

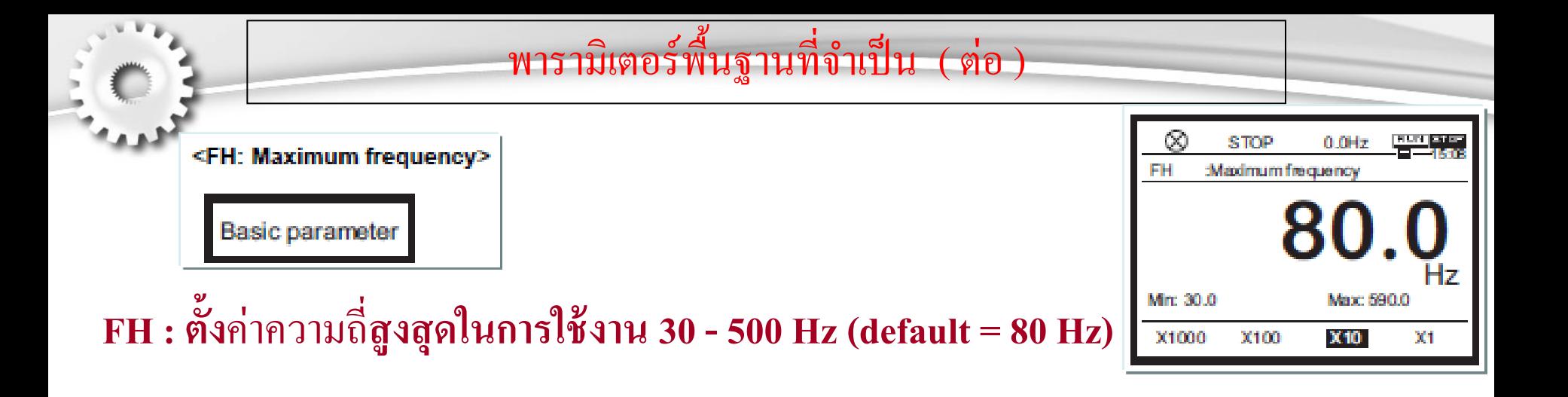

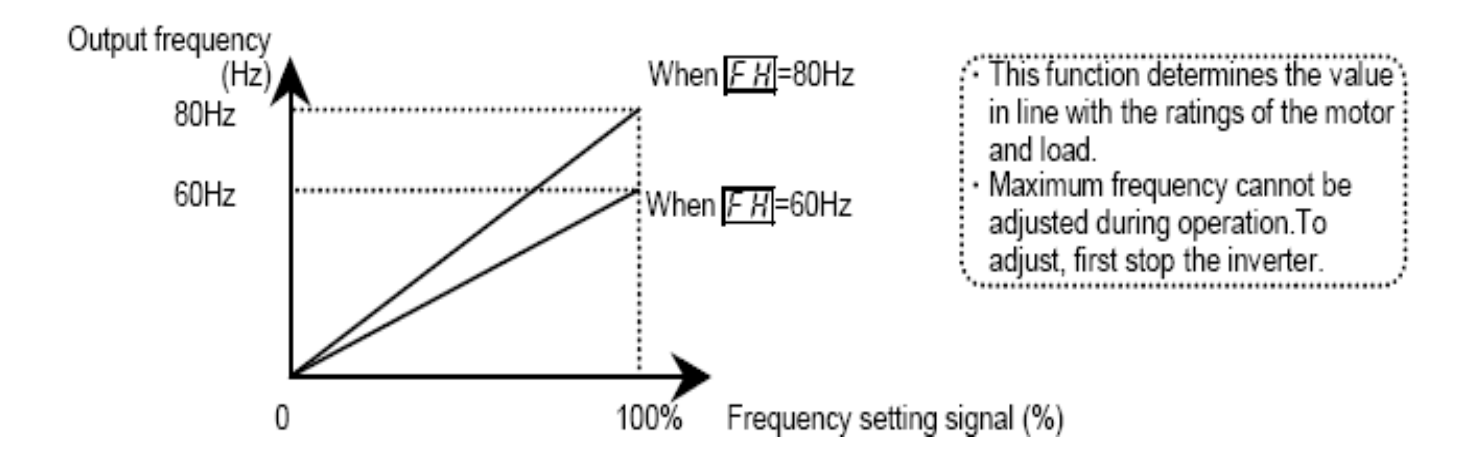

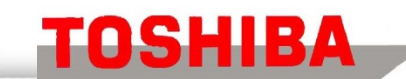

In Touch with Tomorrow

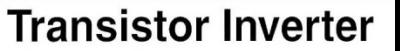

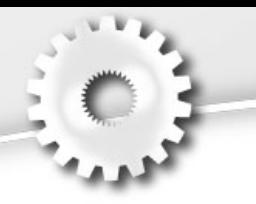

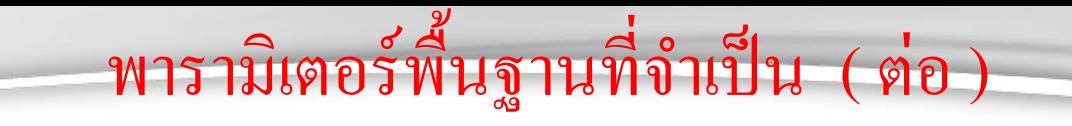

### **F201-F204 : Analog input RR adjustment**

**ใช้ปรับตั้งค่าความเร็วอินเวอร์เตอร์ให้สัมพันธ์ กับ อนาล็อกอินพุ ตที่เทอร์มินอล RR**

### **F210-F213 : Analog input II adjustment**

**ใช้ปรับตั้งค่าความเร็วอินเวอร์เตอร์ให้สัมพันธ์ กับ อนาล็อกอินพุ ตที่เทอร์มินอล II**

1) For setting the voltage input of 0-10 V (terminals [RR]), refer to the following figure. Output frequency (Hz) Point 2 <F204> 50/60(Hz) Point 1 <F202>  $O(Hz)$ Voltage signal (%)

<F203>

100%<br>(10V)

2) For setting current input of 4-20 mA (terminal [II]), refer to the following figure.

 $<$ F201>

 $0\%$ <br>(0V)

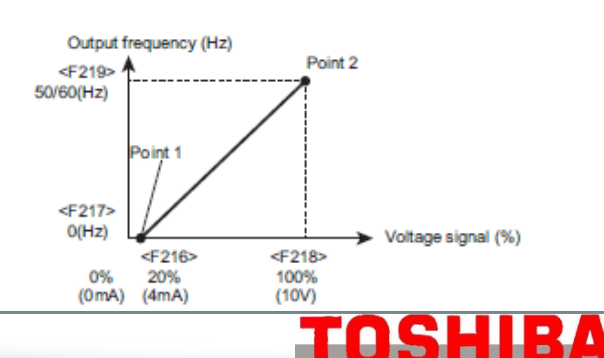

In Touch with Tomorrow

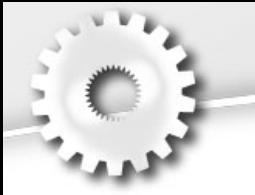

### พารามิเตอร์พื้นฐานที่จำเป็น ( ต่อ ) ่

### **pt : เลือกร ปแบบการควบค มความสัมพันธ์ แรงดัน/ความถี่ ุ**

### **(V/F Control mode selection)**

- 0 : V/F คงที่ (V/F Constant)
- 1 : ควบคุมแบบปรับเพิ่ มลดแรงบิด (Variable torque)
- 2 : แรงบิดช่วยขณะออกตัวอัตโนมัติ (Auto-torque boost)
- 3 : ระบบเวกเตอร์ 1(ความเร็ว)
- 4 : แบบประหยัดพลังงาน(Energy saving)
- 5 : สําหรับปั้มและพัดลม 9: ระบบเวกเตอร์ 2 (ความเร็ว/แรงบิด)  $6:$  สำหรับ PM motor 7 :V/F 5-point setting
- 10 : PG feedback vector control
- 11: PG feedback vector control(speed/torque)

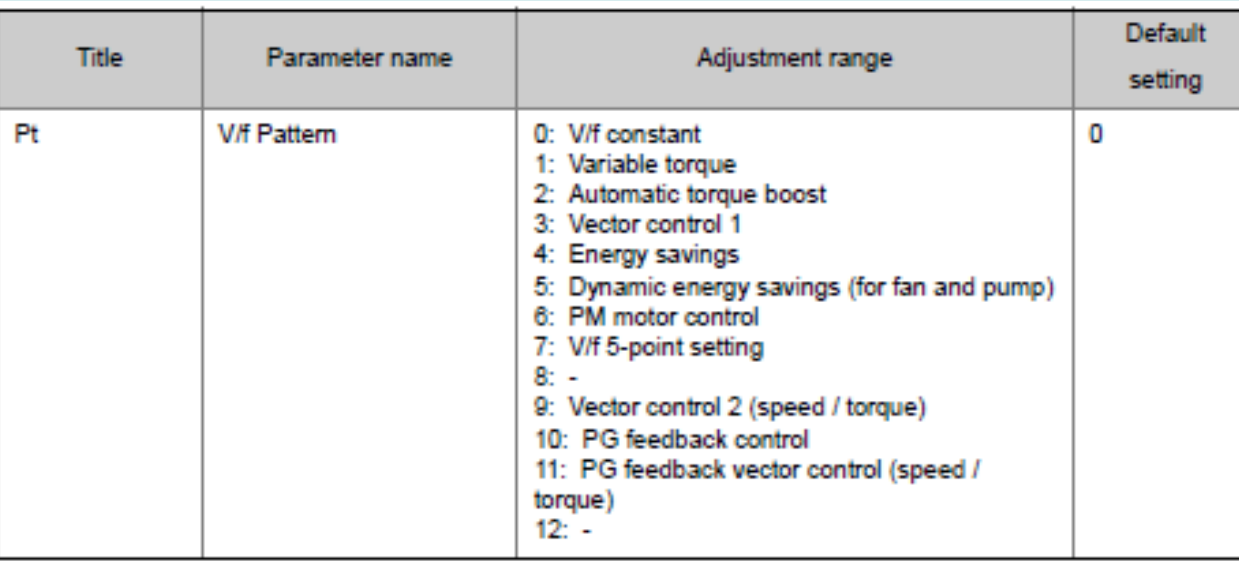

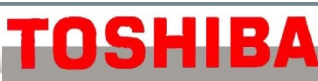

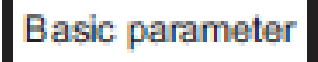

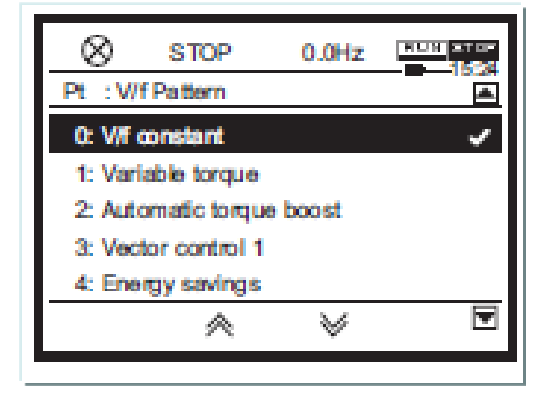

In Touch with Tomorrow

#### พารามิเตอร์พื้นฐานที่จำเป็น ( ต่ ่ ( ต่อ )

**Basic parameter** 

- **typ:** การคืนค่ าโรงงาน (Default setting) 1 : เปลี่ยนความถี่ไฟฟ้าพื้นฐานเป็น 50 Hz
- 3 : คืนค่าโรงงาน (Default setting)
- 4 : เคลียร์ข้อมูลการทริป (Trip clear)
- 5 : เคลียร์เวลาการทํางาน (Commulative operation time clear)
- $6:$  เริ่มต้นข้อมูลการทำงานใหม่ (Initialize inverter type info.)  $\,$   $\,$  : บันทึกข้อมูลที่ตั้งค่า ( Save user setting)
- 8 : Rewrite ข้อมูลที่บันทึกไว้ ( Rewrite user setting) 9 :เคลียร์ข้อมูลเวลาการทํางานของพัดลม
- 13:คืนค่าโรงงานแบบสมบูรณ์ (Default setting2)

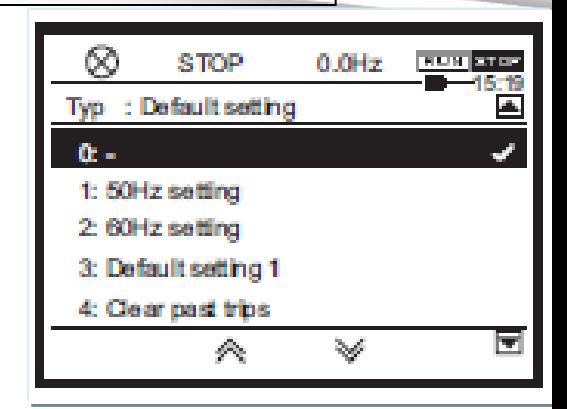

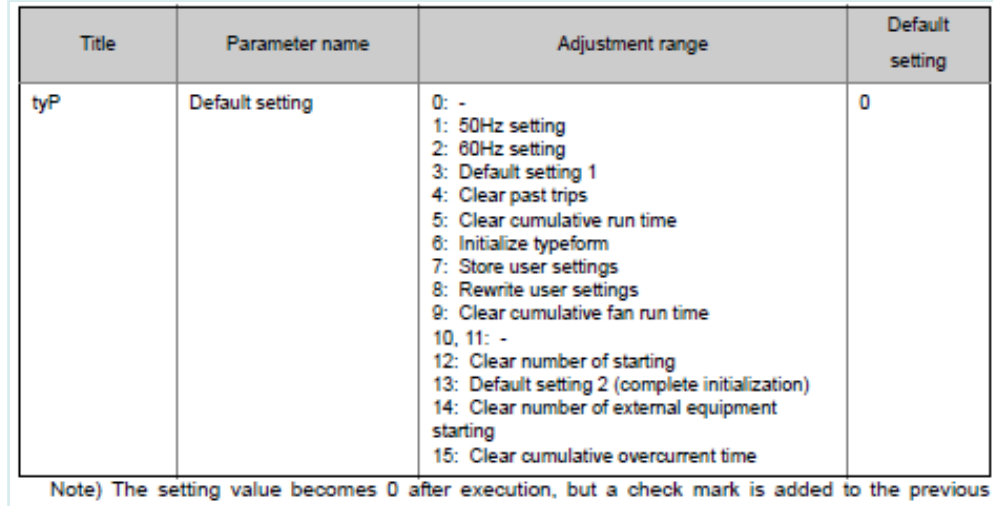

setting value

**TOSHIBA** 

In Touch with Tomorrow

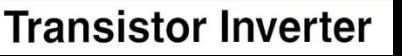

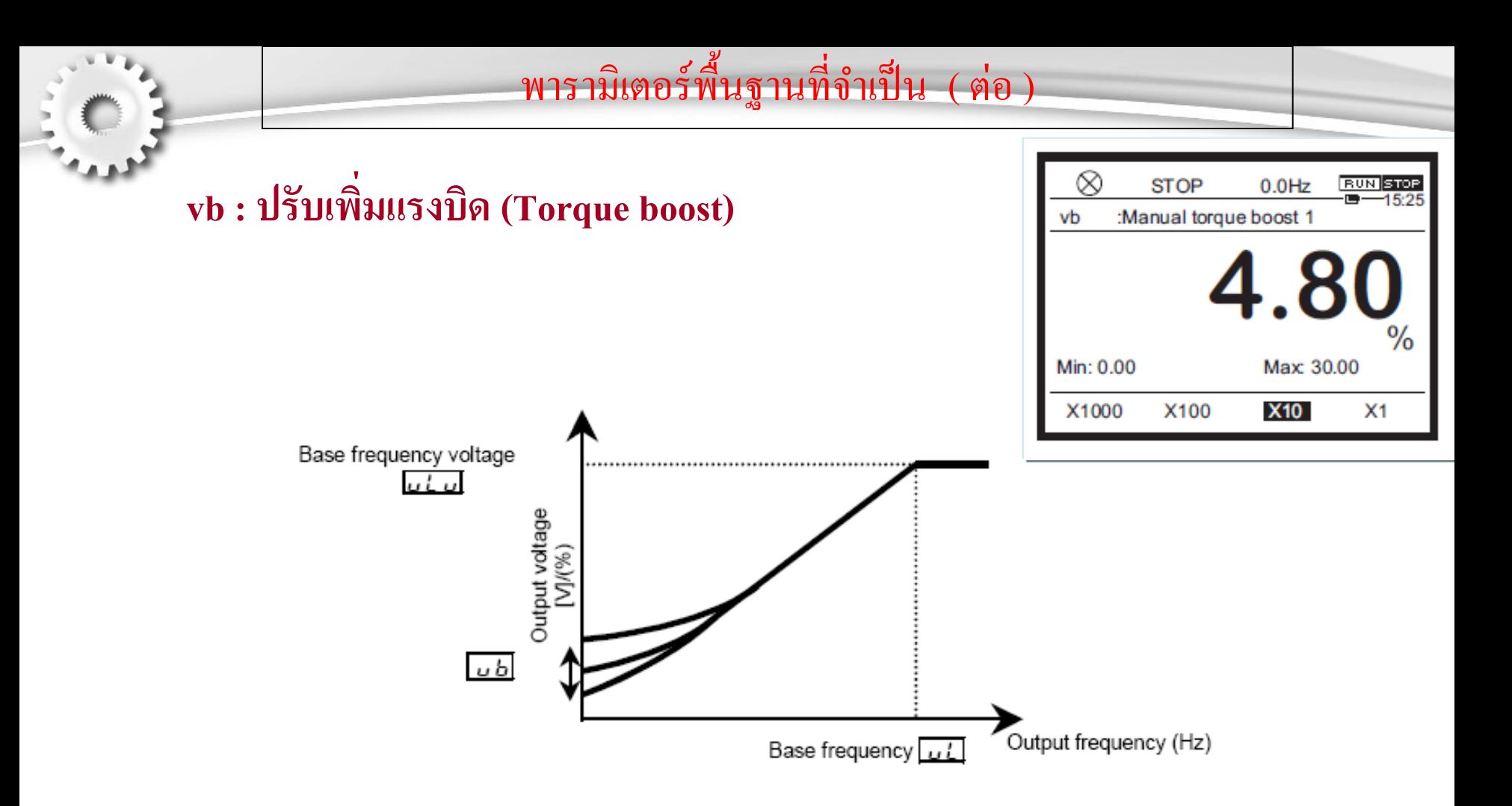

In Touch with Tomorrow

**Transistor Inverter** 

### พารามิเตอร์พื้นฐานที่จำเป็น ( ต่อ ) ่

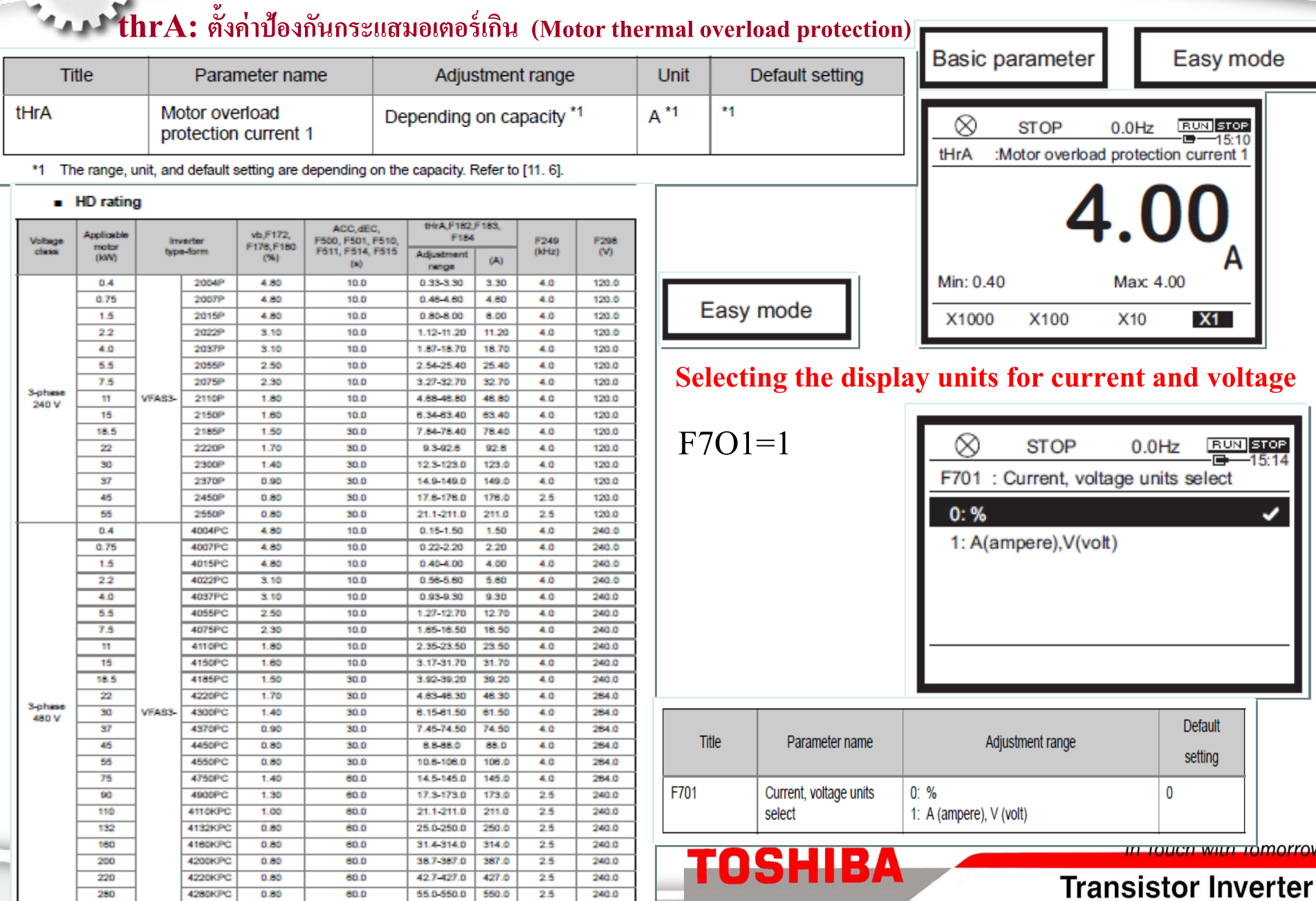

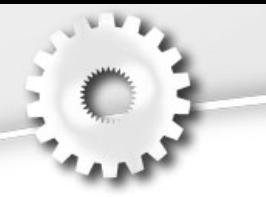

### พารามิเตอร์พื้นฐานที่จำเป็น ( ต่อ ) ่

### **sr0 – sr31 : (Preset-speed frequency 1-31)** ตั้งค่าความถี่ล่วงหน้าที่ 1-31 เพื่อการใช้งานแบบ Multi-speed โดยเลือกค่าคว<u>ามเร็วผ่าน</u> ้ ทางเทอร์มินอลอินพุท (S1, S2, S3,S4,S5)

**Basic parameter** 

### <F287: Preset speed 8> to <F294: Preset speed 15> <F964: Preset speed 16> to <F979: Preset speed 31>

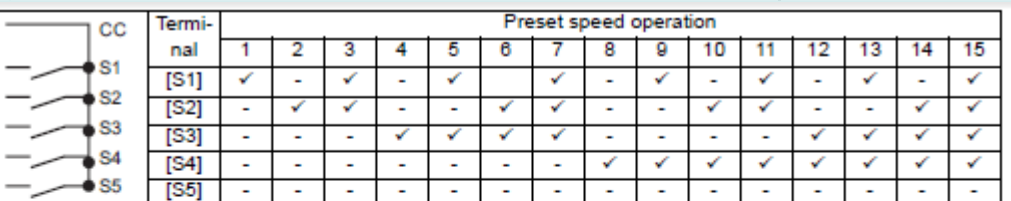

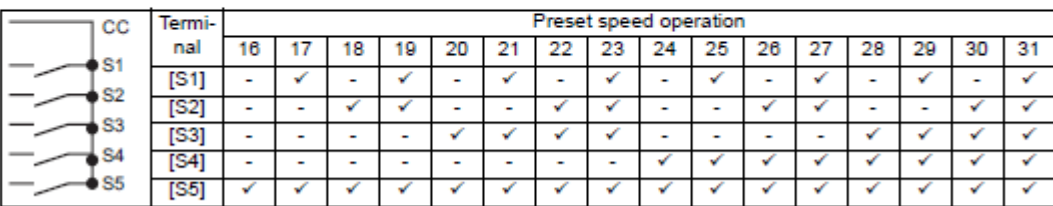

√: ON, - : OFF (When it is all OFF, then frequency command other than Preset speed operation is enabled.)

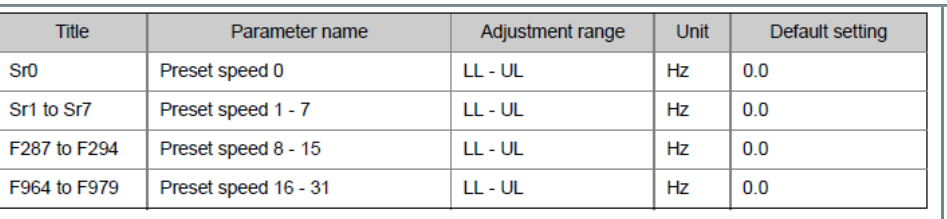

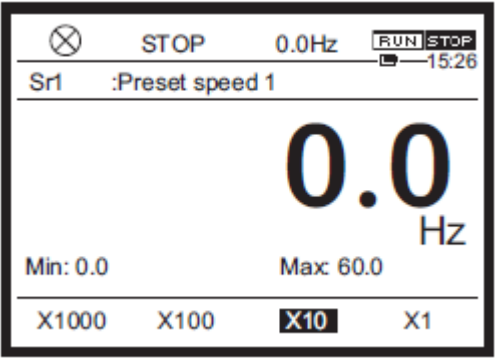

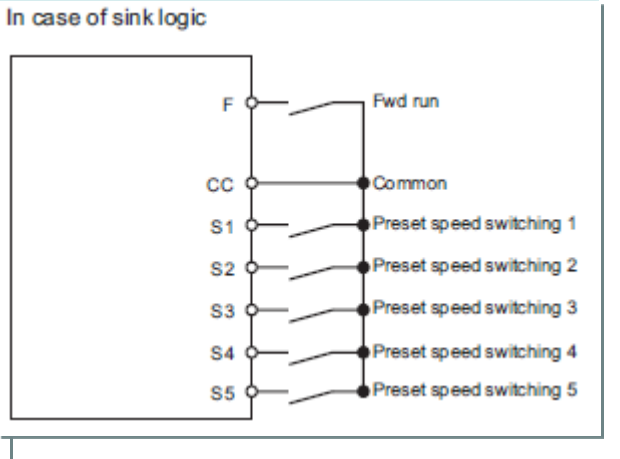

**TOSHIBA** 

In Touch with Tomorrow

### **Transistor Inverter**

tppt.com

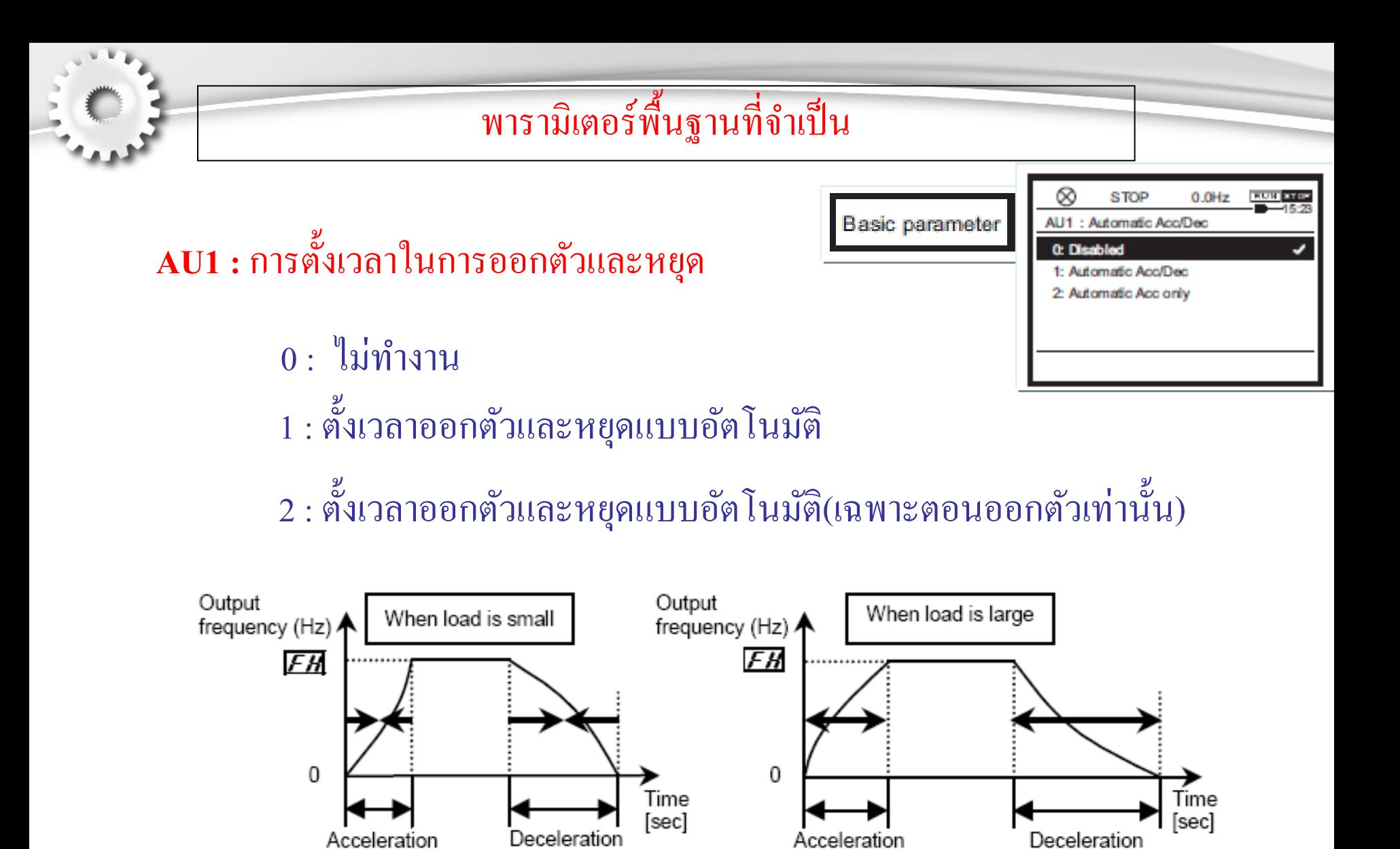

time

**TOSHIBA** 

time

:Shorten acceleration/deceleration time:

time

time

:Lengthen acceleration/deceleration time:

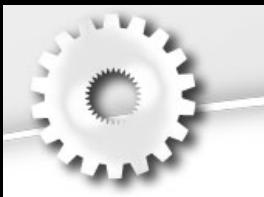

**AU2 :** ตั งค าแรงบิดตามลักษณะการใช้งาน ้

0 : ไม่ทํางาน

- 1 : แรงบิดปรับเปลี่ยนตามโหลด (Automatic torque boost + auto-tunner
- 2: แรงบิดสูง (SensorlessVector control (speed) + auto-tuning)
- 3: ประหยัดพลังงาน +(auto-tuning)

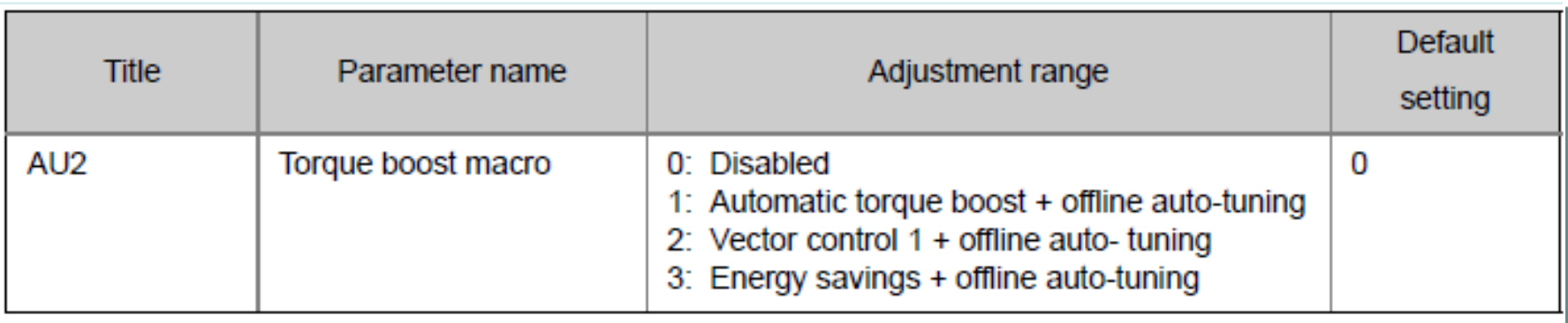

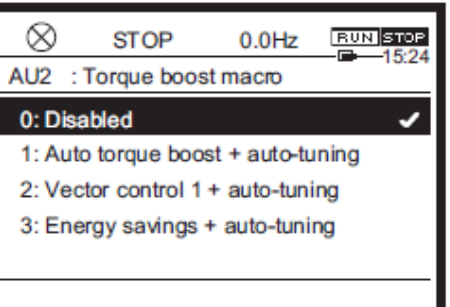

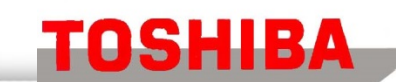

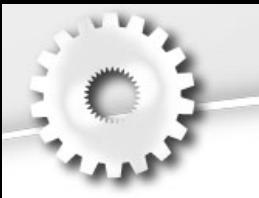

## พารามิเตอร์พื้นฐานที่จำเป็น ( ต่อ )

- **AUL :** ตั งค าตามลักษณะการใช้งาน(Multi rating select) ้ ่
- 2 : แบบโหลดปกติ(ND) (120%-60s)(0 after set)

Select this value when applying the machine with variable torque characteristic.Example) Fan, pump, blower, etc.

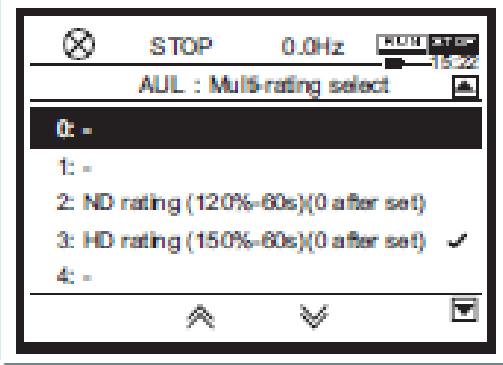

3: แบบโหลดหนัก(HD) (150%-60s)(0 after set)

Select this value when applying the machine with constant torque characteristics.

Example) Conveyor, load transporting machinery, crane, concrete mixer, compressor, making ,machine, machine tool, etc.

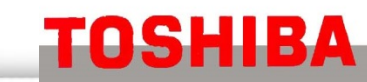

n Touch with Tomorrow

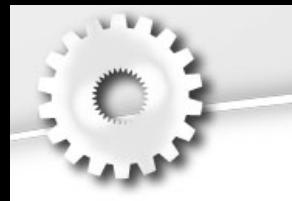

### พารามิเตอร์พื้นฐานที่จำเป็น ( ต่อ ) ่

**F700 : Prohibition of change of parameter setting ใช้ตั้งค่าเพื่อล็อกการแก้ไขโปรแกรม (default=0) ดังนี้**

 $0$  : แก้ไขค่าได้ (ฟังก์ชั่น cmod และ fmod ไม่สามารถ  $\qquad$  แก้ไขค่าขณะ อินเวอร์เตอร์ RUN)

1 : ห้ามแก้ไขค่าทุกพึงก์ชั่น

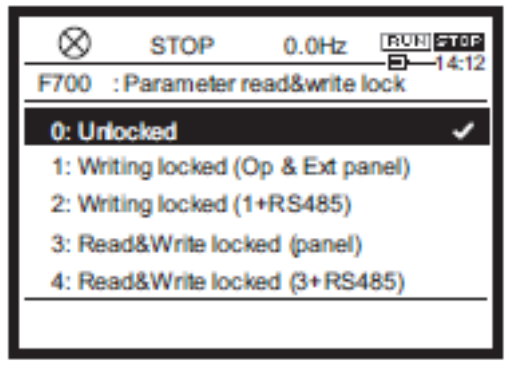

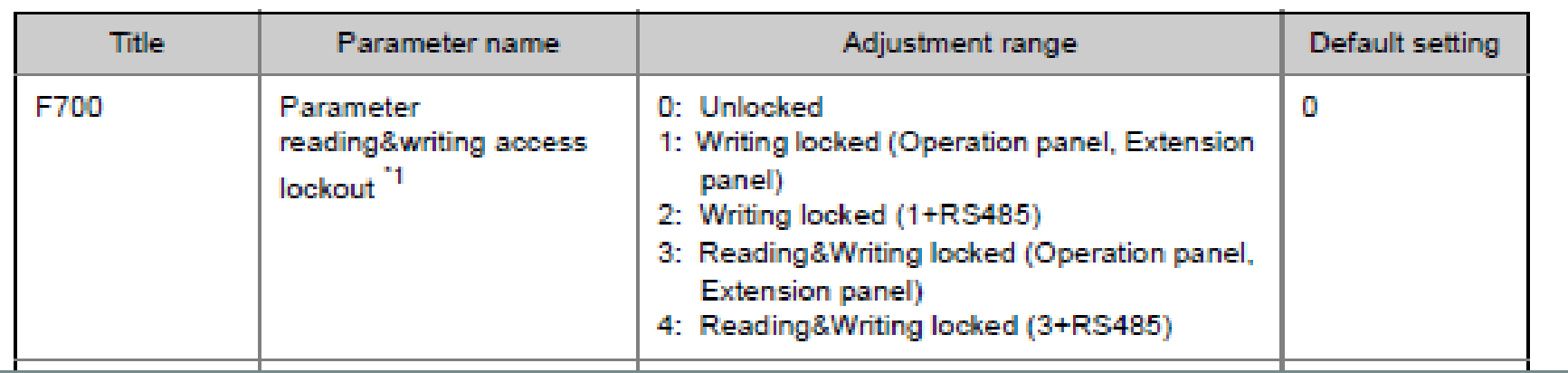

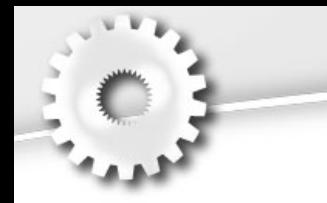

## พารามิเตอร์พื้นฐานที่จำเป็น (ต่อ)

### History function <AUH> : ค้นหาพารามิเตอร์ที่ตั้งค่าเปลี่ยนแปลงไปจากโรงงาน (Search for changed setting)

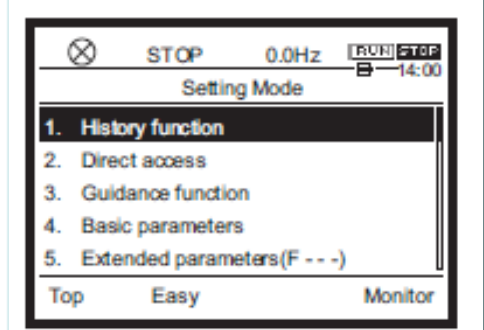

#### **History function <AUH>** 11

The history of changed parameters is displayed.

The latest five parameters whose settings have been changed on the operation panel can be searched automatically.

It is a convenient function to immediately change parameters that have been once set or to adjust parameters by changing the setting values little by little.

The changed parameters are displayed regardless of the difference from the default setting values.

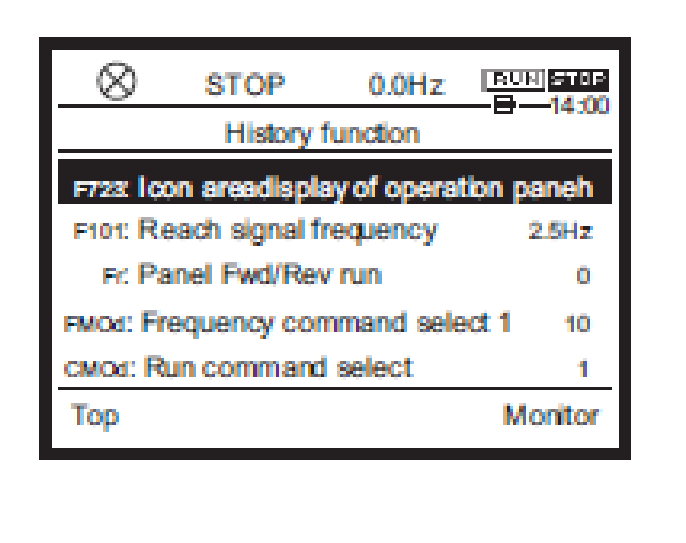

TOSHIBA

### การแสดงค่าการทำงาน[Monitor mode]

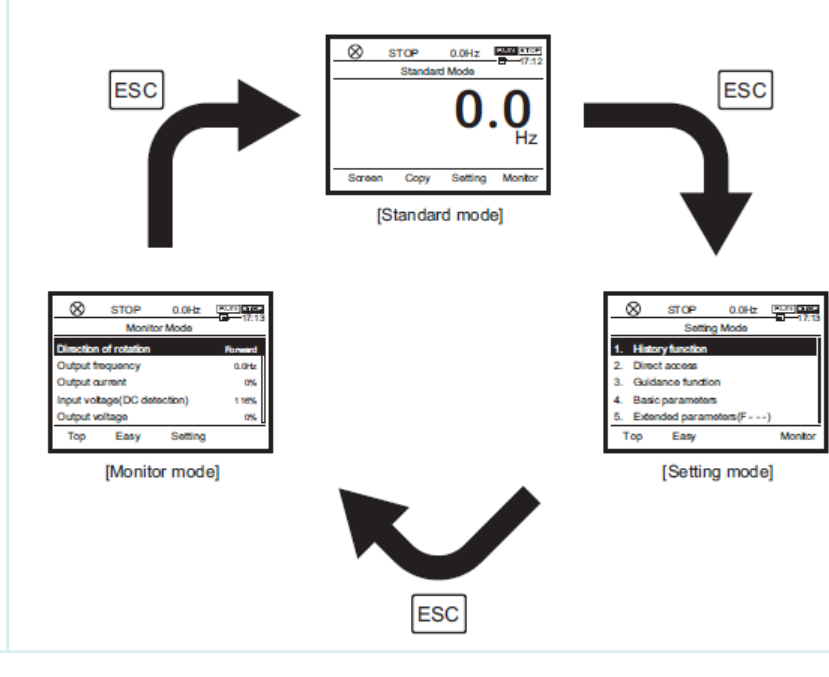

#### 4) Past trip 1 to 8

The trip records are displayed. Past trip 1 is the record of the latest trip, and Past trip 8 is the record of the oldest trip.

If no trip information exists, "nErr" is displayed. On the details monitor, you can check the details of trips. Refer to [8.1.2].

#### 5) Communication status

The details monitor displays the transmitting/receiving status of RS485 communication connector 1, 2. The connector 1 signal transmitting "TX1", connector 1 signal receiving "RX1", connector 2 signal transmitting "TX2", and connector 2 signal receiving "RX2" are displayed.

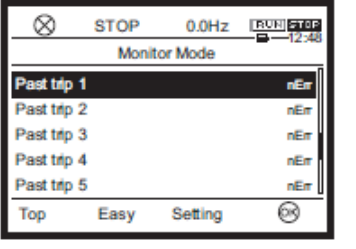

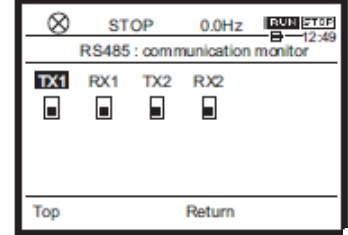

#### 1) Direction of rotation

"Forward" or "Reverse" is displayed. The direction of rotation of the monitor output by the inverter is displayed whether the motor is run or stopped.

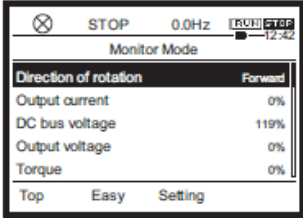

**BUN** STOP

Forward

o%

0%

0%

⊗

119%

 $0.0 Hz$ **Monitor Mode** 

Setting

∞

**STOP** 

Easy

Direction of rotation

**Output current** 

DC bus voltage

Output voltage

Torque

Top

#### 2) Selected monitor 1 to 8

The monitor items selected with <F711: Monitor mode 1 display> to <F718: Monitor mode 8 display> are displayed. In the default setting, the following monitor items are displayed.

- Output current
- Input voltage (DC detection)
- Output voltage
- $\cdot$  Torque

TOSHIBA

- Input power
- Output power
- · Inverter load factor
- Motor load factor

#### 3) Input/output terminals

The details monitor displays the ON/OFF status of the following input/output terminals.

- Input terminal 1 (F, R, RES, S1...S4, S5)
- Input terminal 2 (DI11, DI12...DI16)
- Output terminal 1 (FP, FL,R1, R2)
- Output terminal 2 (DQ11, DQ12, R3, R4, R5)
- Output terminal 3 (R6, R7...R11)

If the terminal you have selected has a related parameter, the [F2] key ("Change") is displayed. When you press the [F2] key ("Change"), you can go to the screen of the related parameter to change the setting.

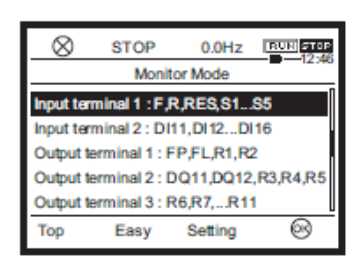

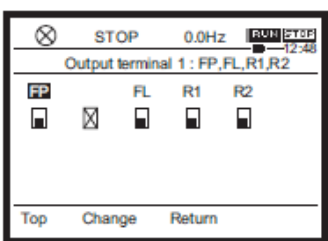

Touch with Tomorrow **Transistor Inverter** 

**1944 STOP**<br>- 1947

nEm

0.00

 $0.0$ 

 $0.0Hz$ 

Setting

6) Parts replacement alarm information The details monitor displays replacement alarms of the cooling fan, capacitor, etc.

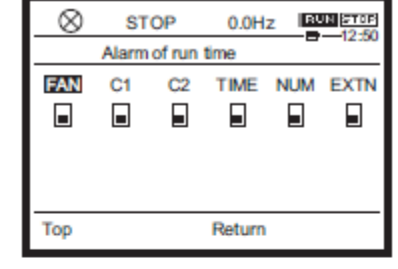

**Monitor Mode** 

⊗

Past trip 8

Top

Top

Alarm of run time

**Cumulative run time** 

Number of starting

**STOP** 

RS485 : communication monitor

Easy

Easy

#### 7) Cumulative run time

The cumulative run time of the inverter is displayed. The display unit is 100 hours, and the minimum value 0.01 is equal to 1 hour.

To clear the value, set <tyP: Default setting> to "5: Clear cumulative run time."

#### 8) Number of starting

The number of starting of the inverter is displayed. The display unit is one time, and the maximum value is 9.99 million times.

(In the case of an LED display extension panel, the display unit is 10000 times, and the minimum value 0.1 is equal to 1000 times.)

To clear the value, set <tyP: Default setting> to "12: Clear cumulative run time."

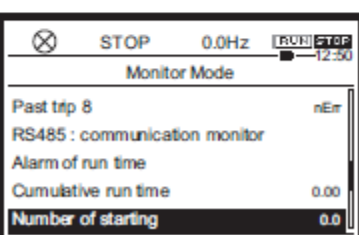

Setting

#### Details of the past  $\blacksquare$

On the detail screen of the past trip show the information of the 13 items. The trip history number and trip name are displayed in the mode name area.

- Number of occurrences
- Output frequency
- Direction of rotation
- Frequency command value
- Output current
- Input voltage (DC detection)
- Output voltage
- Input terminal 1 (F, R, RES, S1...S4, S5)
- Output terminal 1 (FP, FL,R1, R2)
- Cumulative operation time
- Year
- Month, Date
- Hour, Minutes
- Internal temperature

When you press the [i] key, you can access information for this product, and VF-AS3 has 2 types of accessibility bellow

**STOP**  $0.0Hz$  $F$  R • Web site (QR code) • Model information Information Website (QR code Model information \* When the product is under trip, trip information is displayed. See [8, 2]. ⊗ Trip  $0.0Hz$ 里品。 Top Return Monitor **HAND Standard Mode** AUTO ∞ 興興部 **STOP**  $0.0Hz$ Website top Scan the QR code to **Emergency off** access the detailed Setting Monitor Screen ÷Y. information

Top

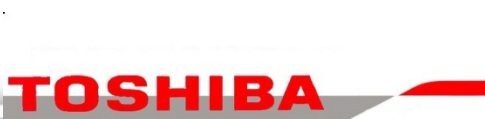

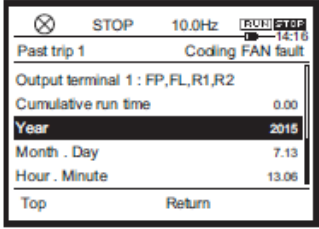

fppt.com

#### **Transistor Inverter**

饮

 $ESC = Return$ 

Return

Monitor

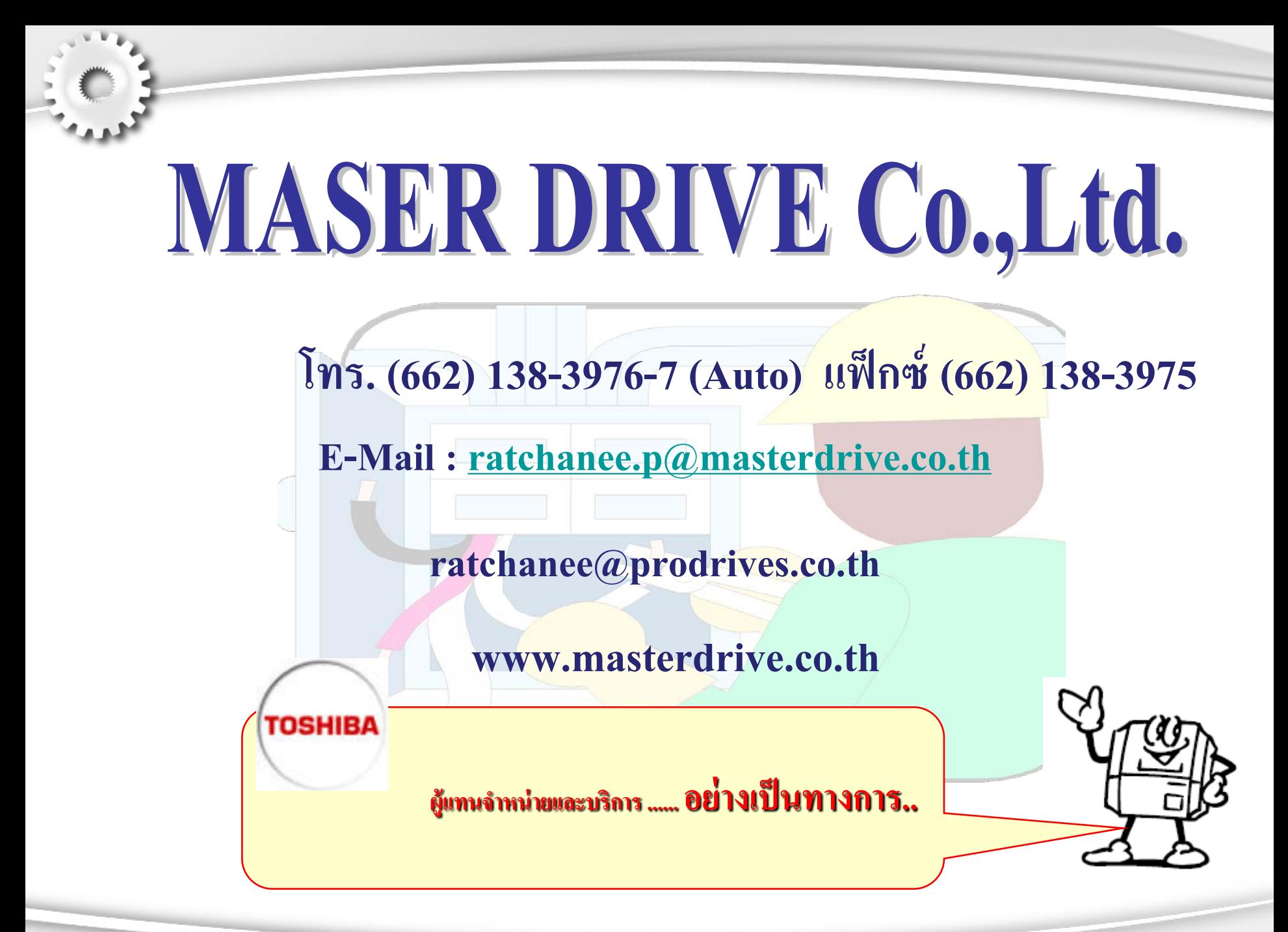